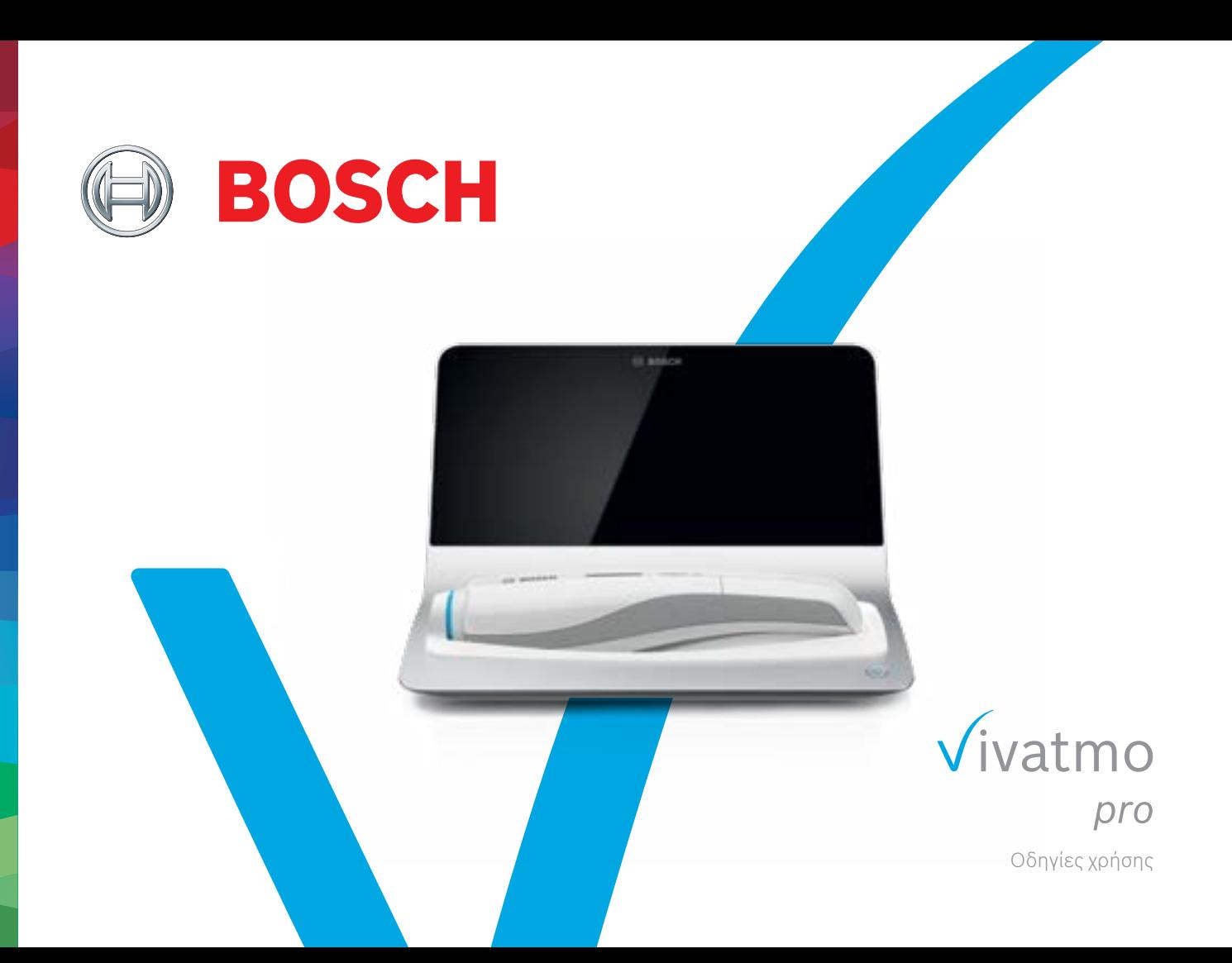

# **Περιεχόμενα**

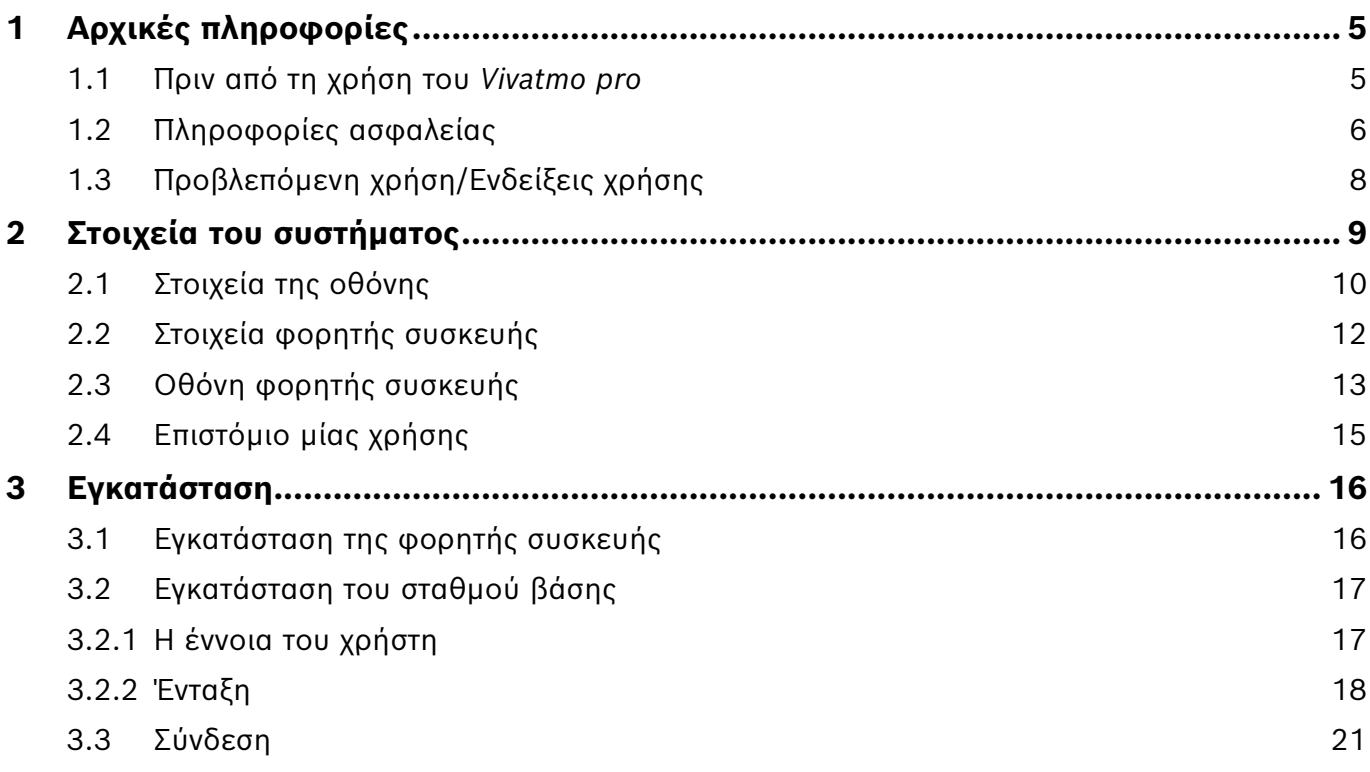

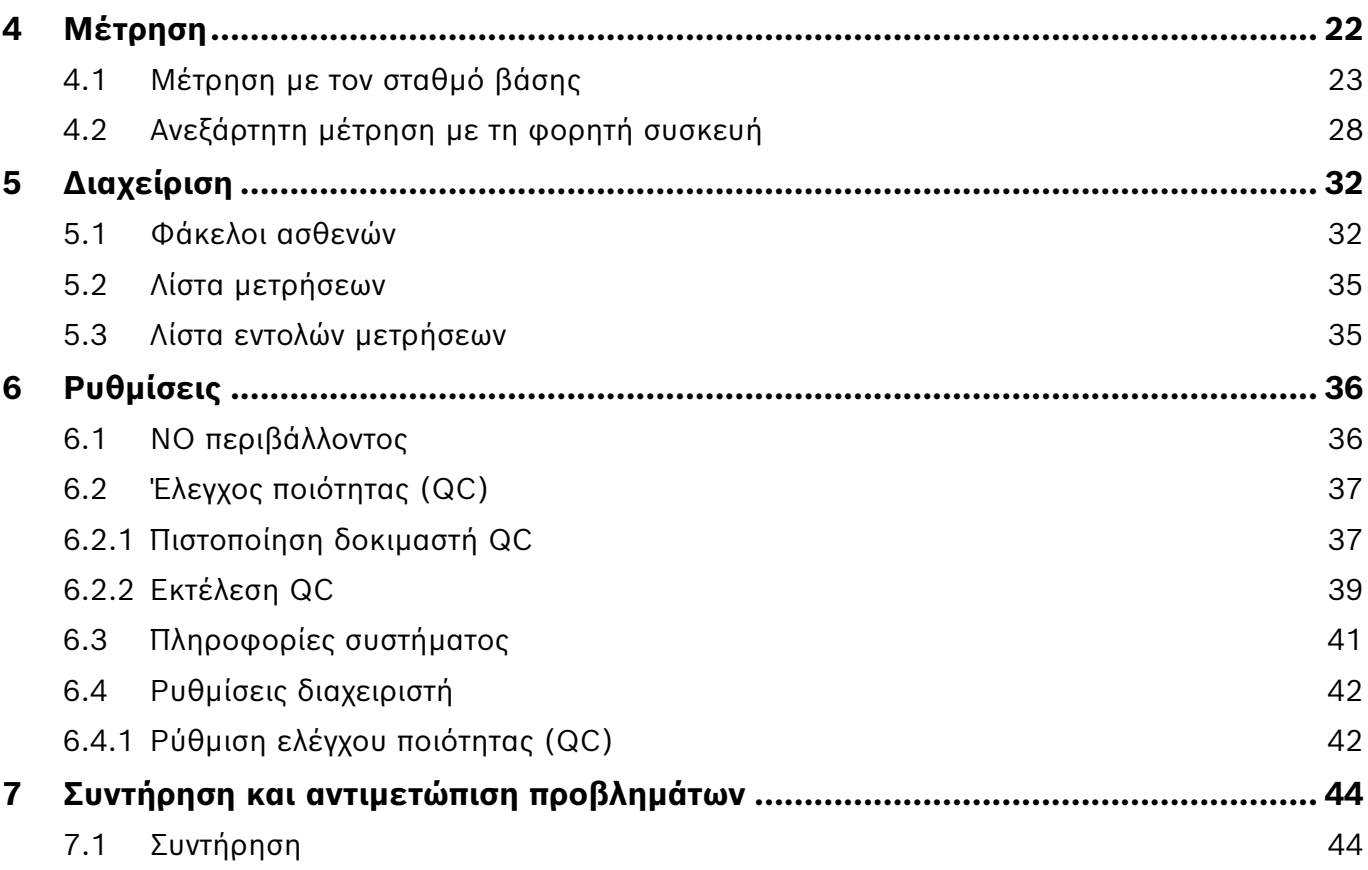

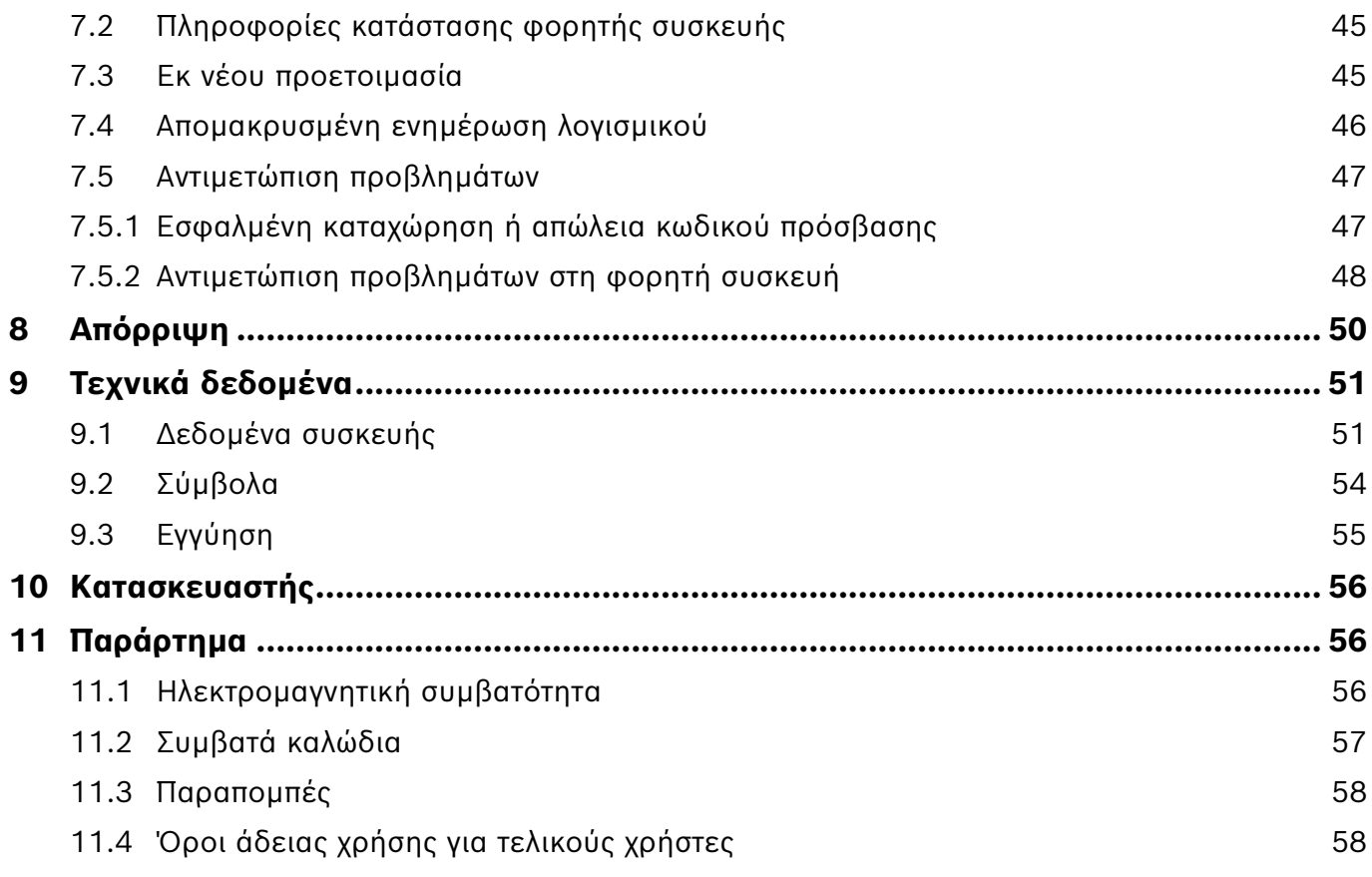

## <span id="page-4-0"></span>**1 Αρχικές πληροφορίες**

ΠΛΗΡΟΦΟΡΙΕΣ Φυλάξτε αυτές τις **Οδηγίες χρήσης** για μελλοντική χρήση. Για τις συχνά χρησιμοποιούμενες λειτουργίες, βλ. το κεφάλαιο 3, 4, 5, 7 και 8. Για οδηγίες διαχείρισης, βλ. το συγκεκριμένο εγχειρίδιο στη διεύθυνση www.vivatmo.com/en/for-doctors/downloads/.

## **1.1 Πριν από τη χρήση του** *Vivatmo pro*

#### **Καλώς ορίσατε στον κόσμο του** *Vivatmo pro***, του συστήματος παρακολούθησης αναπνευστικών νόσων.**

Λάβετε υπόψη σας τα ακόλουθα πριν χρησιμοποιήσετε το *Vivatmo pro*:

- Αφιερώστε αρκετό χρόνο για να διαβάσετε προσεκτικά τις οδηγίες χρήσης, πριν χρησιμοποιήσετε το σύστημα παρακολούθησης. Πρέπει να κατανοήσετε τις λειτουργίες, τις προειδοποιήσεις, τις πληροφορίες που προβάλλονται στην οθόνη, και τον χειρισμό της συσκευής για μία ασφαλή και αξιόπιστη χρήση.
- Επιθεωρήστε τον σταθμό βάσης, τη φορητή συσκευή, το μίας χρήσης επιστόμιο και τη συσκευασία του επιστομίου πριν από τη χρήση. Αν παρατηρήσετε οποιαδήποτε ζημιά, μην χρησιμοποιήσετε τη συσκευή ή τα εξαρτήματα.

ΠΡΟΕΙΔΟΠΟΙΗΣΗ Μην χρησιμοποιείτε ελαττωματικές συσκευές ή βοηθητικά εξαρτήματα για να αποφύγετε τυχόν δυσλειτουργία ή επικίνδυνες καταστάσεις.

Αν χρειάζεστε βοήθεια ή έχετε περισσότερες ερωτήσεις, συμπεριλαμβανομένων πληροφοριών για το απόρρητο των δεδομένων, επικοινωνήστε με τον διανομέα σας ή επισκεφτείτε τον ιστότοπο της Bosch *Vivatmo* τη διεύθυνση www.vivatmo.com.

## ΠΛΗΡΟΦΟΡΙΕΣ

Κατά την επικοινωνείτε με το κέντρο εξυπηρέτησης, πρέπει να γνωρίζετε τον σειριακό αριθμό της φορητής συσκευής σας. Θα βρείτε τον κωδικό δώδεκα ψηφίων επάνω στη φορητή συσκευή *Vivatmo pro*,  $\delta$ ίπλα στο σύμβολο **SN** στο κάτω μέρος της συσκευής.

**Δήλωση περί ιδιωτικότητας της Bosch:** Σε αυτό το προϊόν αποθηκεύονται τα δεδομένα μέτρησης και οι προσωπικές πληροφορίες των ασθενών.

## <span id="page-5-0"></span>**1.2 Πληροφορίες ασφαλείας**

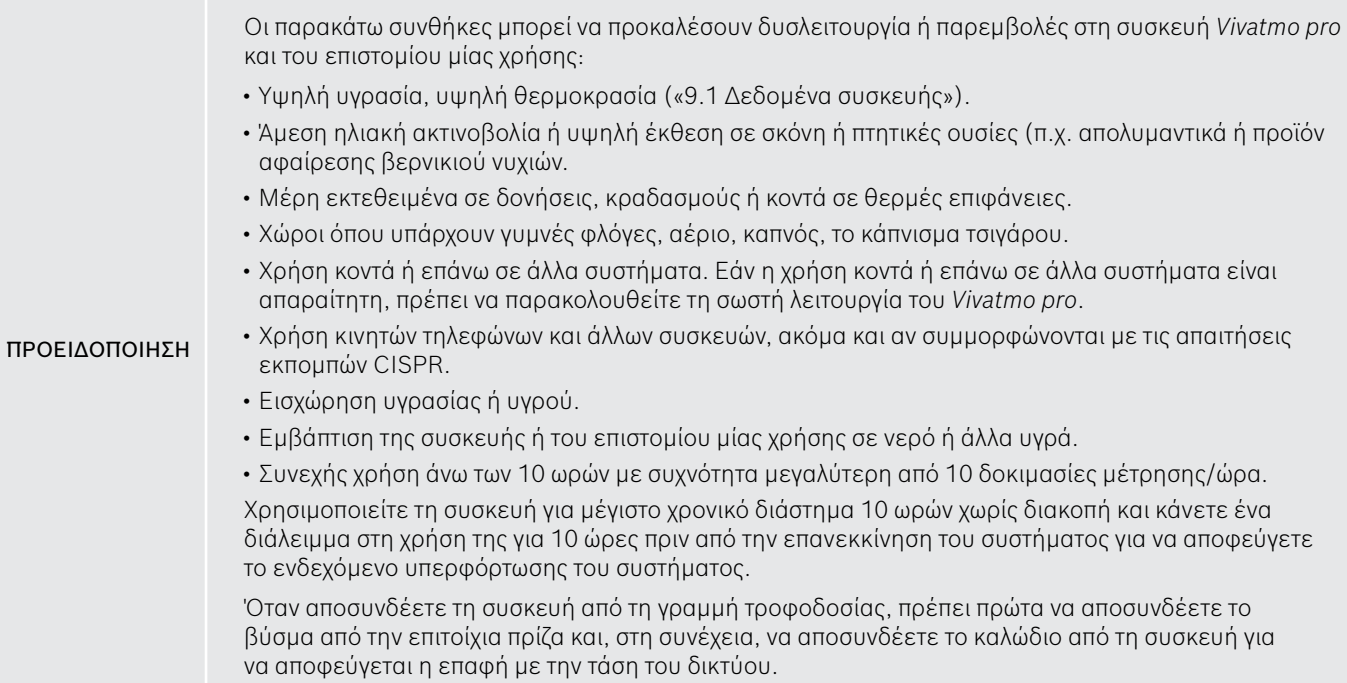

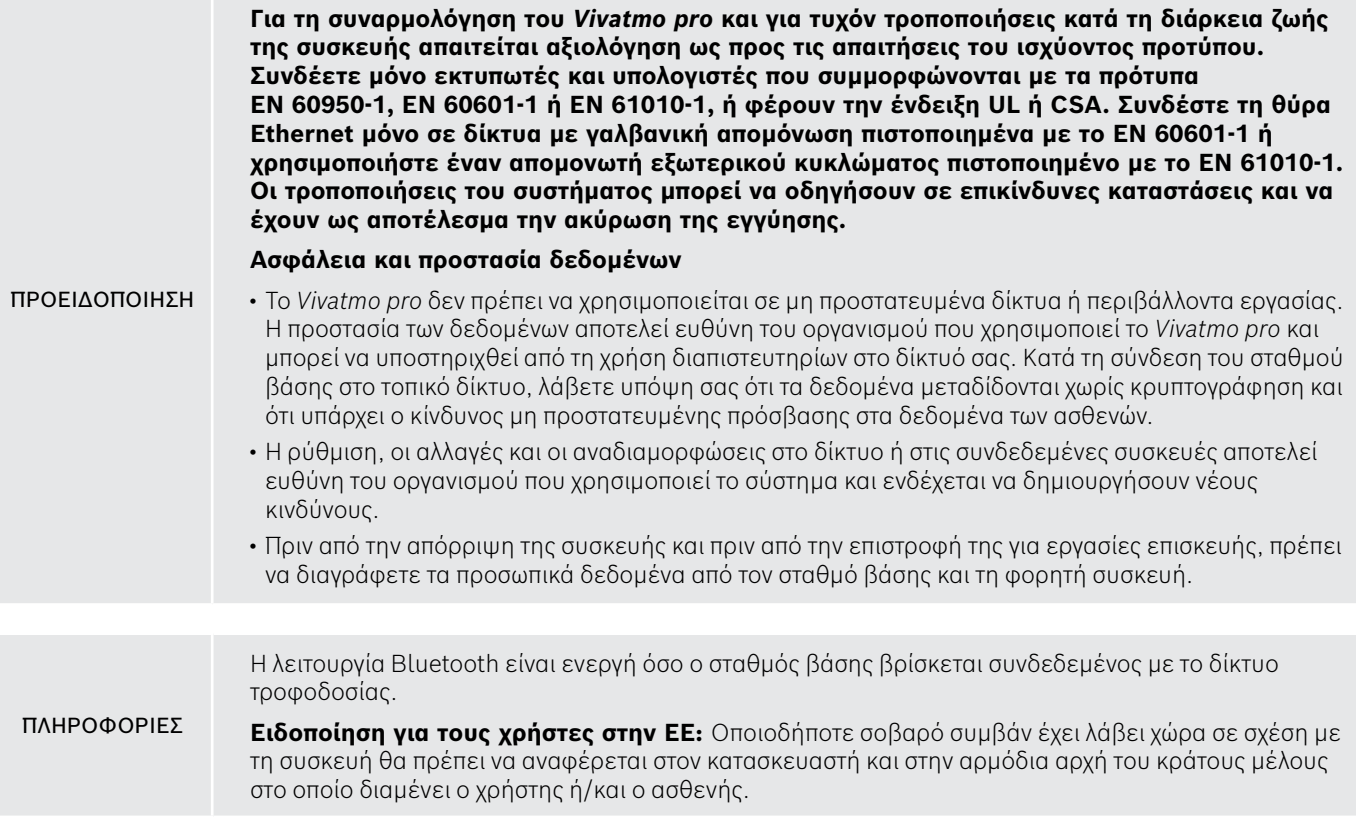

## <span id="page-7-0"></span>**1.3 Προβλεπόμενη χρήση/Ενδείξεις χρήσης**

Το σύστημα Bosch *Vivatmo pro* προορίζεται για την ποσοτική μέτρηση του κλασματικού εκπνεόμενου μονοξειδίου του αζώτου (FeNO) στην ανθρώπινη αναπνοή.

Η μέτρηση των αλλαγών στην κλασματική συγκέντρωση εκπνεόμενου μονοξειδίου του αζώτου βοηθά στην αξιολόγηση της ανταπόκρισης του ασθενούς στη θεραπεία με αντιφλεγμονώδη, ως συμπληρωματική αξιολόγηση στις καθιερωμένες κλινικές και εργαστηριακές αξιολογήσεις φλεγμονωδών διαδικασιών όπως το άσθμα.

Το σύστημα Bosch *Vivatmo pro* είναι μια μη επεμβατική συσκευή μέτρησης που προορίζεται για χρήση σε υγειονομικά περιβάλλοντα (*in vitro* διαγνωστική χρήση) μόνο από επαγγελματίες υγείας.

Τα αποτελέσματα της χρήσης του *Vivatmo pro* δεν πρέπει να αποτελούν αποκλειστική παράμετρο για τη διάγνωση ή τον έλεγχο των νοσημάτων των αεραγωγών. Η διαδικασία μέτρησης του συστήματος *Vivatmo pro* απαιτεί τη συνεργασία του ασθενούς, ο πρέπει να αναπνεύσει μέσα στη συσκευή μέσω ενός επιστομίου μίας χρήσης (Oxycap). Οι ασθενείς πρέπει να είναι ηλικίας 7 ετών ή μεγαλύτεροι και ικανοί να πραγματοποιήσουν την αναπνευστική δοκιμασία.

Από τη διαδικασία μέτρησης του συστήματος *Vivatmo pro* προκύπτει η τιμή κλάσματος εκπνεόμενου αέρα (FeNO) με βάση τις συστάσεις για τη μέτρηση του εκπνεόμενου μονοξειδίου του αζώτου της Ευρωπαϊκής Πνευμονολογικής Εταιρείας (European Respiratory Society, ERS) και της Αμερικανικής Εταιρείας Θώρακος (American Thoracic Society, ATS).

Η μέτρηση του FeNO συνιστάται από την ATS για τη διάγνωση της ηωσινοφιλικής φλεγμονής των αεραγωγών και για τον προσδιορισμό των πιθανοτήτων ανταπόκρισης στη φαρμακευτική θεραπεία με αντιφλεγμονώδη σε άτομα με χρόνια αναπνευστικά συμπτώματα πιθανώς οφειλόμενα σε φλεγμονή των αεραγωγών [ATS, 2011].

Το *Vivatmo pro* πρέπει να χρησιμοποιείται μόνο σύμφωνα με τις Οδηγίες χρήσης του *Vivatmo pro*. Ανεξάρτητα από τα αποτελέσματα που εμφανίζονται στην οθόνη, πρέπει να λαμβάνονται υπόψη τυχόν σημεία ή συμπτώματα, όπως σφίξιμο στο στήθος, λαχάνιασμα, βήχας ή συριγμός.

## <span id="page-8-0"></span>**2 Στοιχεία του συστήματος**

#### **Μπροστινή πλευρά του σταθμού βάσης**

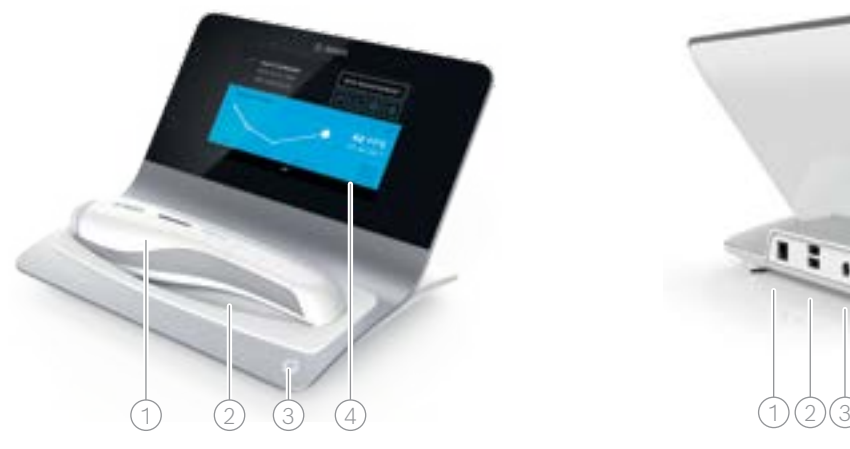

- 1 Φορητή συσκευή
- 2 Βάση φόρτισης
- 3 Κουμπί ΕΝΕΡΓΟΠΟΙΗΣΗ/ΑΠΕΝΕΡΓΟΠΟΙΗΣΗ
- 4) Οθόνη αφής

**Πίσω πλευρά του σταθμού βάσης**

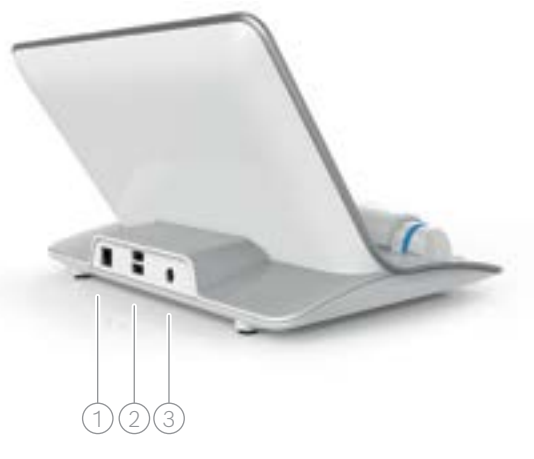

- $\widehat{1)}$  Θύρα Ethernet
- 2 Θύρες USB
- 3 Θύρα προσαρμογέα ισχύος

## <span id="page-9-0"></span>**2.1 Στοιχεία της οθόνης**

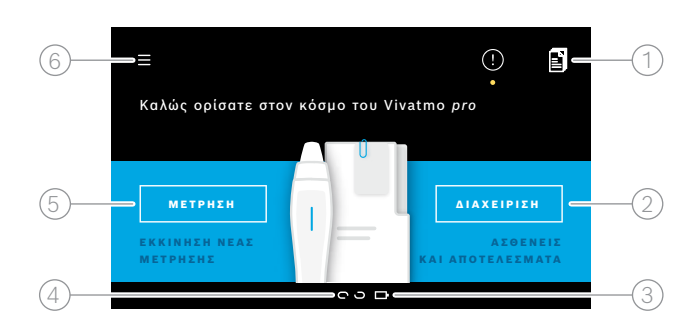

#### **Στοιχεία της αρχικής οθόνης του σταθμού βάσης**

- 1 Εντολές μετρήσεων από το ηλεκτρονικό σύστημα φακέλων ασθενών **4**
- $\widehat{\mathcal{Q}}$ ) Διαχείριση ασθενών, μετρήσεων και εντολών
- $\beta$ ) Κατάσταση φόρτισης μπαταρίας φορητής μπαταρίας
- $(4)$  Φορητή συσκευή
	- συνδεδεμένο
	- μη συνδεδεμένο
- 5 Εκκίνηση μέτρησης
- 6 Μενού ρυθμίσεων/Αποσύνδεση

Θα δείτε την αρχική οθόνη του σταθμού βάσης όταν ολοκληρώσετε την εγκατάσταση, βλ. [«3 Εγκατάσταση»](#page-15-1).

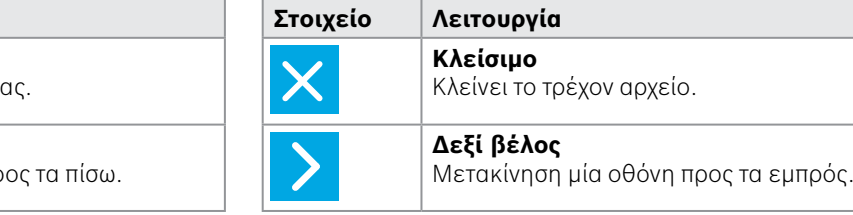

#### **Στοιχεία της οθόνης**

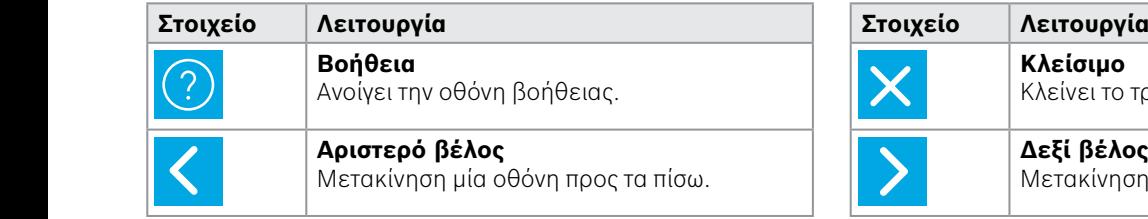

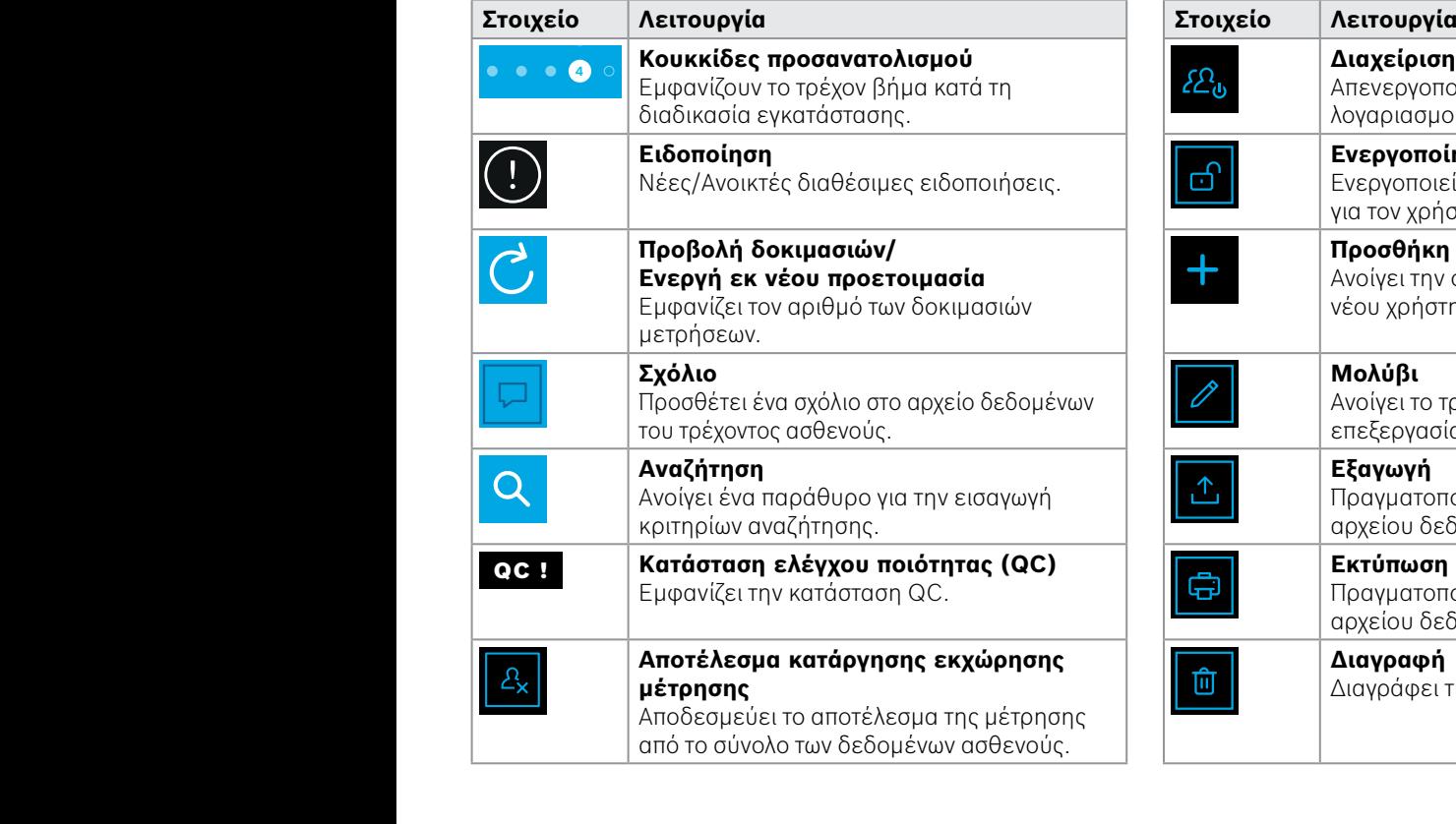

 $\mathcal{L}^{\text{max}}_{\text{max}}$ 

QC

www.archive.com/www.archive.com/www.archive.com

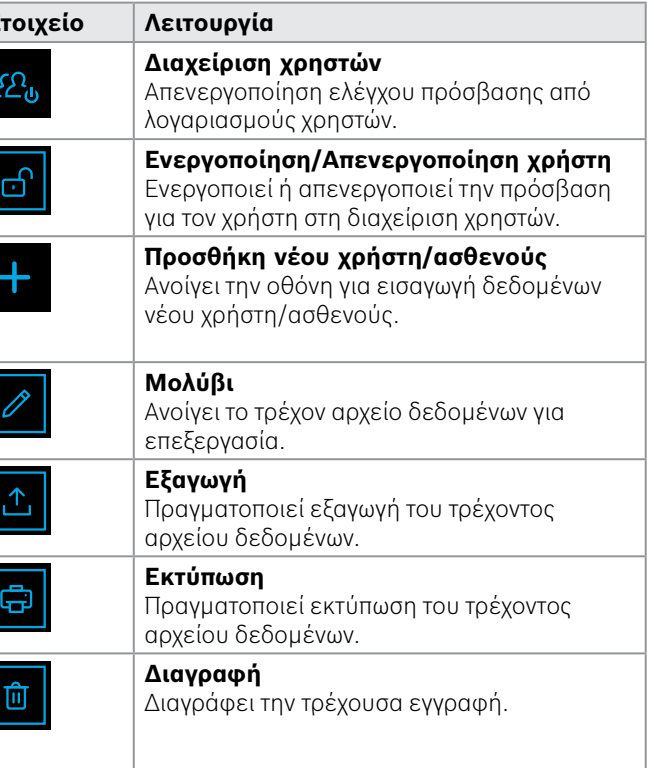

## <span id="page-11-0"></span>**2.2 Στοιχεία φορητής συσκευής**

Στη φορητή συσκευή, βλέπετε τα παρακάτω στοιχεία λειτουργίας:

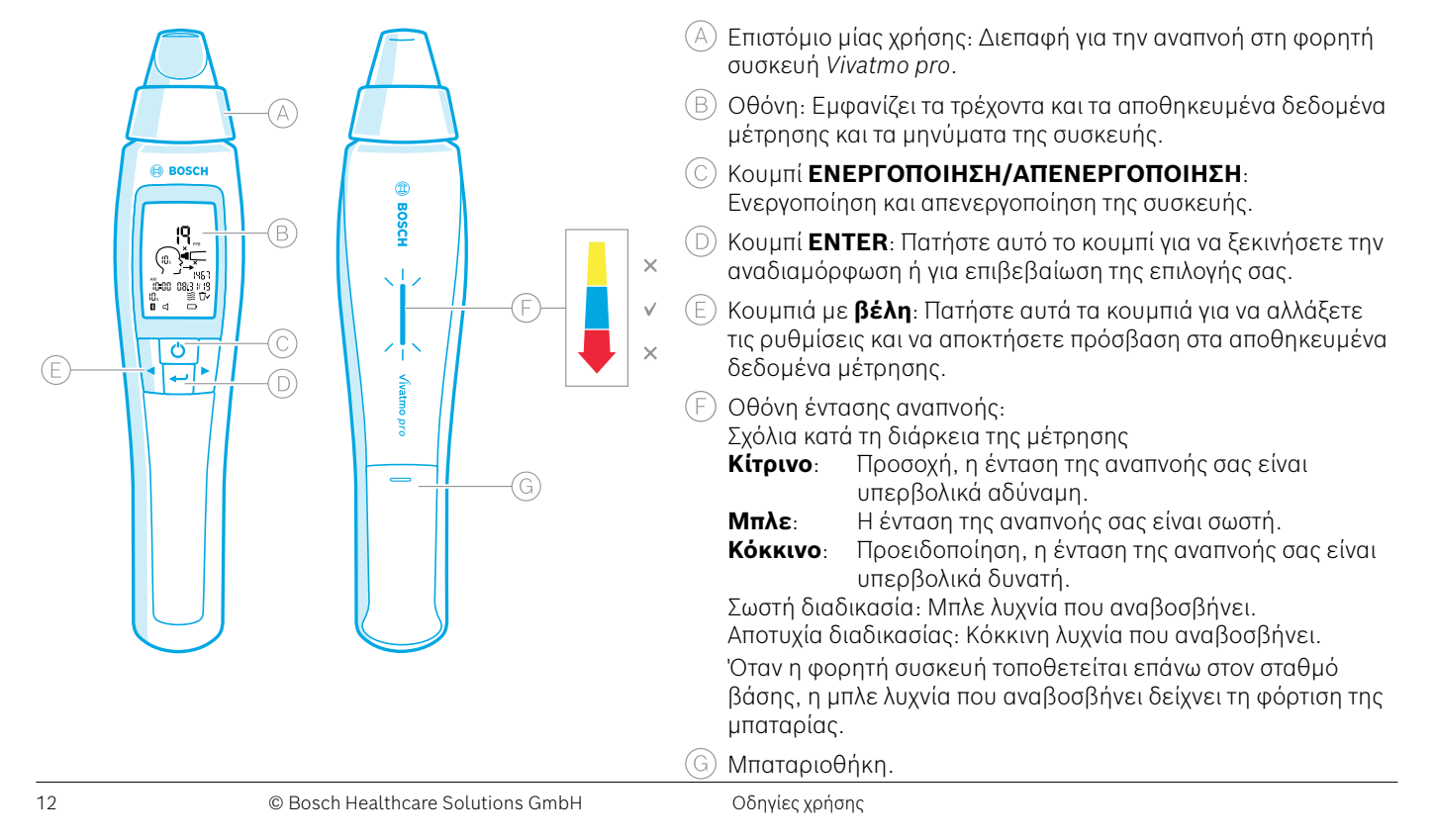

## <span id="page-12-0"></span>**2.3 Οθόνη φορητής συσκευής**

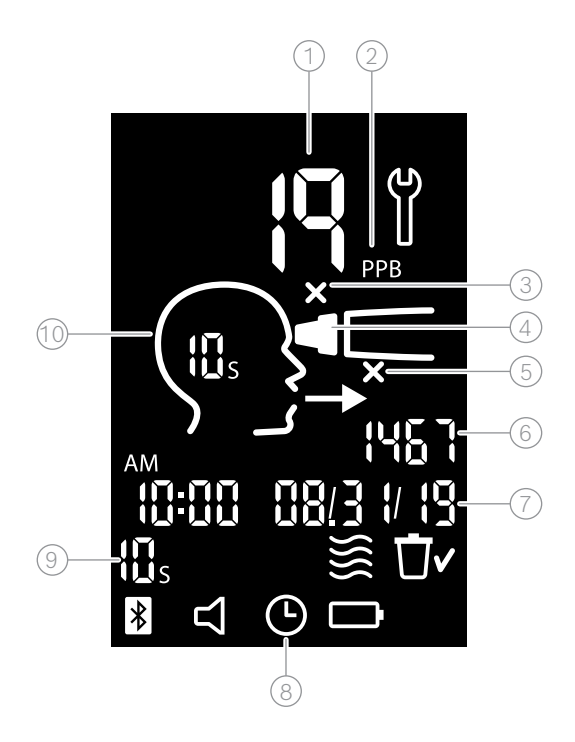

1 Τιμή μέτρησης

- 2 Συγκέντρωση μονοξειδίου του αζώτου (NO) στον εκπνεόμενο αέρα σε ppb (μέρη ανά δισεκατομμύριο)
- 3 Ακατάλληλο επιστόμιο μίας χρήσης: Χρησιμοποιήστε νέο επιστόμιο μίας χρήσης
- $\widehat{A}$ ) Τοποθετήστε επιστόμιο μίας χρήσης
- 5 Εσφαλμένη διαδικασία μέτρησης
- 6 Αναγνωριστικό μέτρησης
- 7 Ώρα και ημερομηνία του αποθηκευμένου αποτελέσματος της μέτρησης
- 8 Η συσκευή είναι απασχολημένη
- 9 Λειτουργία μέτρησης
- Η συσκευή είναι έτοιμη για μέτρηση

#### **Σύμβολα φορητής συσκευής**

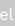

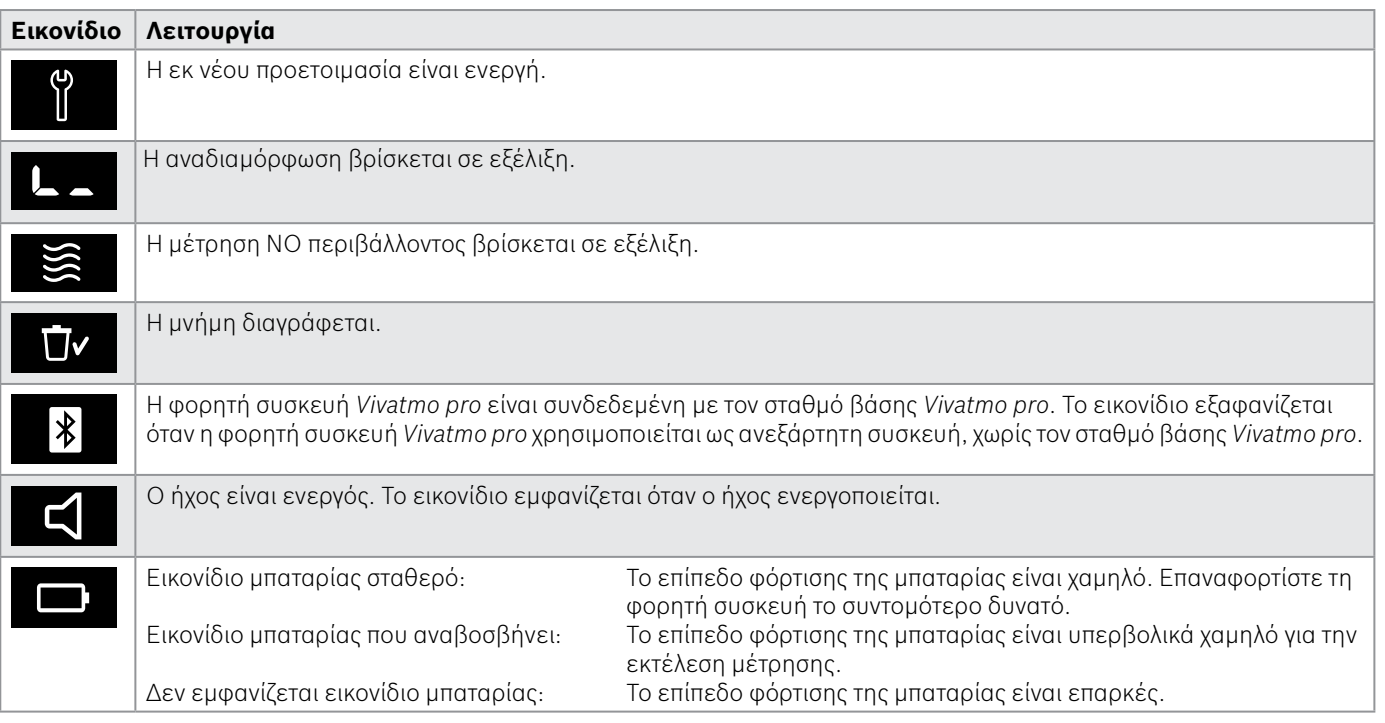

### <span id="page-14-1"></span><span id="page-14-0"></span>**2.4 Επιστόμιο μίας χρήσης**

Για την εκτέλεση μέτρησης με το σύστημα *Vivatmo pro*, απαιτείται επιστόμιο μίας χρήσης.

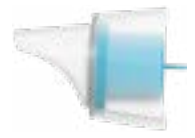

#### **Κανονικό επιστόμιο μίας χρήσης (Oxycap)**

Το κανονικό επιστόμιο μίας χρήσης *Vivatmo pro* πρέπει να είναι συνδεδεμένο για την εκτέλεση όλων των μετρήσεων (με εξαίρεση τις μετρήσεις QC Level 0 όπως περιγράφεται παρακάτω). Το εξωτερικό μέρος του κανονικού επιστομίου μίας χρήσης είναι διαφανές. Το επιστόμιο μίας χρήσης προετοιμάζει χημικά το δείγμα της δοκιμασίας. Η ανθρώπινη αναπνοή καθαρίζεται από μολυσματικούς παράγοντες και σταθεροποιείται για να διασφαλιστεί η αξιοπιστία των αποτελεσμάτων της δοκιμασίας.

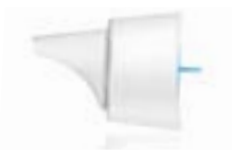

#### **Επιστόμια μίας χρήσης QC Level 0**

Η μέτρηση ελέγχου ποιότητας (QC) Level 0 εκτελείται με ένα συγκεκριμένο επιστόμια μίας χρήσης Level 0, βλ. [«6.2.2 Εκτέλεση QC».](#page-38-1) Εκτελείται μια μέτρηση σύγκρισης για συγκεντρώσεις κάτω των 5 ppb. Το εξωτερικό μέρος του επιστομίου μίας χρήσης Level 0 είναι λευκό.

## <span id="page-15-1"></span><span id="page-15-0"></span>**3 Εγκατάσταση**

Πριν από την έναρξη της χρήσης του *Vivatmo pro*, εκτελέστε τα παρακάτω βήματα:

- Εγκαταστήστε τη φορητή συσκευή.
- Εγκαταστήστε τον σταθμό βάσης.

## **3.1 Εγκατάσταση της φορητής συσκευής**

Για να εγκαταστήστε τη φορητή συσκευή, εισαγάγετε την επαναφορτιζόμενη μπαταρία.

<span id="page-15-2"></span>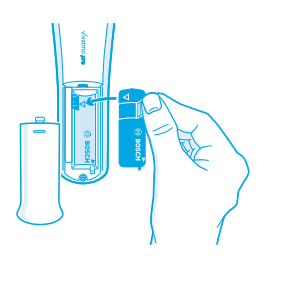

- 1. Ανοίξτε τη μπαταριοθήκη στο πίσω μέρος της φορητής συσκευής *Vivatmo pro*.
- 2. Πιάστε το σημείο χειρισμού με δύο δάχτυλα και τοποθετήστε την επαναφορτιζόμενη μπαταρία μέσα στη μπαταριοθήκη. Προσέξτε τις τριγωνικές ενδείξεις στη μπαταρία και στο εσωτερικό της μπαταριοθήκης.
- 3. Κλείστε το κάλυμμα της μπαταριοθήκης.
- 4. Αφαιρέστε το προστατευτικό κάλυμμα και τοποθετήστε τη φορητή συσκευή επάνω στη βάση του σταθμού βάσης για φόρτιση. Φορτίστε τη συσκευή πριν από την πρώτη χρήση. Ο χρόνος επαναφόρτισης για μια πλήρως εκφορτισμένη μπαταρία είναι περίπου 12 ώρες. Όσο η λυχνία φόρτισης LED αναβοσβήνει με μπλε χρώμα, η φορητή συσκευή φορτίζει.
- 5. Πατήστε το κουμπί **ΕΝΕΡΓΟΠΟΙΗΣΗ/ΑΠΕΝΕΡΓΟΠΟΙΗΣΗ** για ενεργοποίηση της φορητής συσκευής. Θα εμφανιστούν όλα τα εικονίδια της οθόνης και το σύστημα θα εκτελέσει έναν σύντομο αυτοέλεγχο. Στη συνέχεια, εμφανίζεται η έκδοση λογισμικού της φορητής συσκευής.
- 6. Απενεργοποιήστε τη συσκευή πριν από την αντικατάσταση της μπαταρίας.

<span id="page-16-0"></span>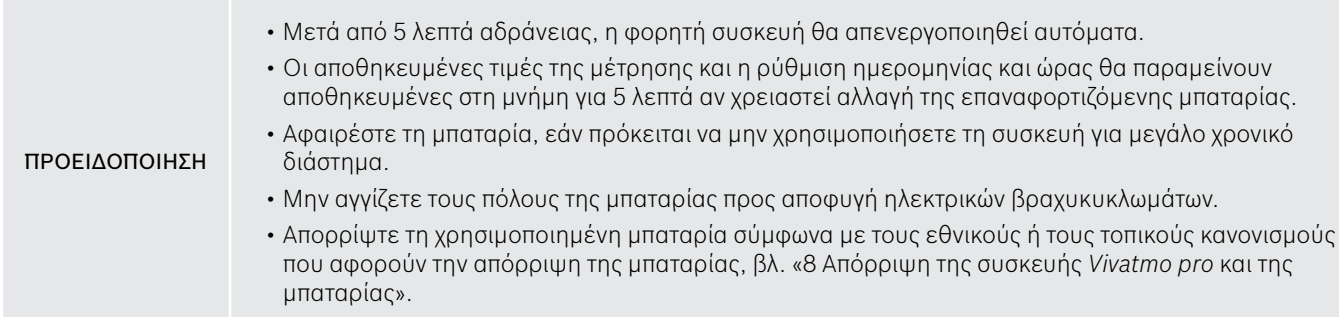

## **3.2 Εγκατάσταση του σταθμού βάσης**

#### <span id="page-16-1"></span>**3.2.1 Η έννοια του χρήστη**

Οι λογαριασμοί χρηστών προστατεύουν τα δεδομένα των ασθενών σας μέσω του ελέγχου πρόσβασης στο σύστημα. Όταν είναι ενεργοποιημένη η διαχείριση χρηστών, η πρόσβαση προστατεύεται από το όνομα χρήστη και από έναν αριθμητικό κωδικό πρόσβασης. Μπορείτε να χρησιμοποιείτε το *Vivatmo pro* και όταν η διαχείριση χρηστών είναι απενεργοποιημένη. Το *Vivatmo pro* υποστηρίζει 2 επίπεδα πρόσβασης χρήστη:

Οι **επαγγελματίες** μπορούν να προβαίνουν στις εξής ενέργειες:

- Εκτέλεση μετρήσεων, βλ. [«4 Μέτρηση»](#page-21-1).
- Διαχείριση δεδομένων ασθενών και εντολών μετρήσεων, βλ. [«5 Διαχείριση»](#page-31-1).
- Αλλαγή οθόνης, βλ. [«6 Ρυθμίσεις».](#page-35-1)
- Εκτέλεση μετρήσεων NO περιβάλλοντος, βλ. [«6.1 NO περιβάλλοντος».](#page-35-2)
- Εκτέλεση μέτρησης QC, βλ. [«6.2.2 Εκτέλεση QC»](#page-38-1).
- Εκτέλεση εξαγωγών και εκτυπώσεων.
- <span id="page-17-0"></span>Οι **διαχειριστές** μπορούν επίσης να προβαίνουν στις εξής ενέργειες:
- Αλλαγή ρυθμίσεων QC, βλ. [«6.2 Έλεγχος ποιότητας \(QC\)»](#page-36-1).
- Αλλαγή γλώσσας, βλ. «2.1 Ρύθμιση γλώσσας» στις οδηγίες διαχείρισης.
- Αλλαγή ώρας και ημερομηνίας, βλ. «2.2 Ρύθμιση ημερομηνίας και ώρας» στις οδηγίες διαχείρισης.
- Ενεργοποίηση/Απενεργοποίηση αυτόματου κλειδώματος, βλ. «2.3 Ρύθμιση αυτόματου κλειδώματος» στις οδηγίες διαχείρισης.
- Εγκατάσταση εκτυπωτών και εξαγωγή θέσεων, βλ. «4 Διαμόρφωση εκτυπωτή» και «5.4 Διαμόρφωση εξαγωγής και αρχείων δημιουργίας αντιγράφων ασφαλείας» στις οδηγίες διαχείρισης.
- Αλλαγή της φορητής συσκευής *Vivatmo pro* που χρησιμοποιείται με τον σταθμό βάσης, βλ. «5.1.2 Αποδέσμευση φορητής συσκευής» στις οδηγίες διαχείρισης.
- Διαμόρφωση δικτύου, βλ. «5.2 Διαμόρφωση δικτύου» στις οδηγίες διαχείρισης.
- Διαμόρφωση διεπαφών HL7 ή GDT, βλ. «5.3 Διεπαφή εντολών/αποτελεσμάτων» στις οδηγίες διαχείρισης.
- Διαχείριση λογαριασμών χρηστών, βλ. «6 Διαχείριση χρηστών» στις οδηγίες διαχείρισης.

#### **3.2.2 Ένταξη**

ΠΡΟΕΙΔΟΠΟΙΗΣΗ Χρησιμοποιείτε τον σταθμό βάσης *Vivatmo pro* μόνο με την παρεχόμενη μονάδα τροφοδοτικού χαμηλής τάσης. Η απόπειρα χρήσης με άλλες πηγές ενέργειας ενδέχεται να προκαλέσει μη αναστρέψιμες βλάβες και να ακυρώσει την εγγύηση. Αποφύγετε τη σύνδεση του σταθμού βάσης *Vivatmo pro* σε πολύπριζο για την αποφυγή παρεμβολών από άλλες συσκευές.

- 1. Συνδέστε το βύσμα από τη μονάδα του τροφοδοτικού στη θύρα του προσαρμογέα ισχύος στο πίσω μέρος του σταθμού βάσης *Vivatmo pro*.
- 2. Συνδέστε καλά τον κατάλληλο προσαρμογέα για τη χώρας σας στη μονάδα του τροφοδοτικού.
- 3. Συνδέστε το κύριο βύσμα σε κατάλληλη πρίζα. Ο σταθμός βάσης *Vivatmo pro* εκκινείται αυτόματα.

#### **Ρύθμιση λογισμικού**

Όταν εκκινείτε τον σταθμό βάσης *Vivatmo pro* για πρώτη φορά, θα καθοδηγηθείτε μέσω μιας διαδικασίας ρύθμισης 5 απλών βημάτων, η οποία θα σας βοηθήσει να ολοκληρώσετε όλες τις απαιτούμενες ρυθμίσεις.

#### **Περιοχή και γλώσσα (Έκδοση λογισμικού σταθμού βάσης V1.6.0 και άνω)**

- 1. Ενεργοποιήστε τον σταθμό βάσης, πατώντας το κουμπί **ΕΝΕΡΓΟΠΟΙΗΣΗ/ΑΠΕΝΕΡΓΟΠΟΙΗΣΗ**.
- 2. Επιλέξτε μια περιοχή Η επιλογή περιοχής καθορίζει τις λειτουργίες που έχουν εγκριθεί για την περιοχή. Εμφανίζεται οθόνη **Γλώσσα**.
- 3. Επιλέξτε μια γλώσσα.

#### **Ημερομηνία και ώρα**

- 1. Ρυθμίστε την ημερομηνία και την ώρα. Για λεπτομέρειες, βλ. «2.2 Ρύθμιση ημερομηνίας και ώρας» στις οδηγίες διαχείρισης.
- 2. Επιβεβαιώστε με το **ΤΕΛΟΣ** μετά από την επιτυχημένη ρύθμιση. Ανοίγει η οθόνη **Λογαρ. διαχειριστή**.

#### **Λογαριασμός διαχειριστή**

- 1. Δημιουργήστε έναν λογαριασμό διαχειριστή. Για λεπτομέρειες, βλ. «6.1 Προσθήκη νέου χρήστη» στις οδηγίες διαχείρισης.
- 2. Πατήστε το κουμπί **ΣΥΝΕΧΕΙΑ** μετά την επιτυχημένη προσθήκη ενός διαχειριστή. Ανοίγει η οθόνη **λογαριασμοί χρηστών**.

ΠΛΗΡΟΦΟΡΙΕΣ Χρειάζεστε τουλάχιστον έναν λογαριασμό διαχειριστή για τη χρήση του *Vivatmo pro*. **Πρέπει να απομνημονεύσετε προσεκτικά αυτόν τον κωδικό πρόσβασης.** Η επαναφορά του λογαριασμού διαχειριστή μπορεί να γίνει μόνο από το προσωπικό σέρβις.

#### **Λογαριασμοί χρηστών**

- 1. Επιλέξτε **ΕΝΕΡΓΟΠΟΙΗΣΗ** για την ενεργοποίηση των λογαριασμών χρηστών.
- 2. Δημιουργήστε έναν νέο χρήστη καταχωρώντας ένα όνομα χρήστη και έναν κωδικό πρόσβασης. Για λεπτομέρειες, βλ. «3.2.1 Η έννοια του χρήστη» και «6.1 Προσθήκη νέου χρήστη» στις οδηγίες διαχείρισης.
- 3. Επιλέξτε **ΣΥΝΕΧΕΙΑ** μετά από την επιτυχημένη προσθήκη ενός χρήστη και δείτε τη λίστα με τους λογαριασμούς χρηστών.
- 4. Επιλέξτε το **βέλος** για να εγκαταλείψετε τη λίστα.
- 5. Στην επόμενη οθόνη, πατήστε το κουμπί **ΣΥΝΕΧΕΙΑ**. Ανοίγει η οθόνη **Φορητή συσκευή**.

ΠΛΗΡΟΦΟΡΙΕΣ Όταν πατάτε το κουμπί **ΟΧΙ ΤΩΡΑ**, θα απενεργοποιηθεί η ταυτοποίηση χρήστη. Μπορείτε να ενεργοποιήσετε ή να απενεργοποιήσετε λογαριασμούς χρηστών και μέσα από τις ρυθμίσεις. Η χρήση του *Vivatmo pro* χωρίς τη διαχείριση χρηστών συνιστάται μόνο όταν δεν χρησιμοποιείτε φακέλους ασθενών. Όταν πατάτε το κουμπί **ΟΧΙ ΤΩΡΑ**, θα απενεργοποιηθεί η ταυτοποίηση χρήστη.

#### **Εκχώρηση φορητής συσκευής**

- 1. Πατήστε το κουμπί **ΣΥΝΕΧΕΙΑ** για να ρυθμίσετε και να εγκαταστήσετε τη φορητή συσκευή. Για να εκχωρήσετε τη φορητή συσκευή, πατήστε **ΣΑΡΩΣΗ**. Για λεπτομέρειες, βλ. « 5.1.1 Εκχώρηση φορητής συσκευής» στις οδηγίες διαχείρισης.
- 2. Στην οθόνη, πατήστε το κουμπί **ΤΕΛΟΣ**. Η διαδικασία ρύθμισης έχει ολοκληρωθεί.

## <span id="page-20-0"></span>**3.3 Σύνδεση**

Όταν οι λογαριασμοί χρηστών είναι ενεργοποιημένοι, το *Vivatmo pro* ζητά έλεγχο ταυτότητας στο σύστημα. Πρέπει να συνδεθείτε για να μπορέσετε να ξεκινήσετε να χρησιμοποιείτε το σύστημα.

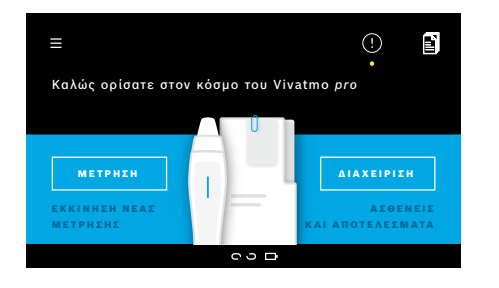

Ανοίγει αυτόματα η οθόνη **Καλώς ορίσατε**, όταν ενεργοποιείτε τον σταθμό βάσης. Θα δείτε τη λίστα με όλους τους χρήστες.

- 1. Επιλέξτε τον λογαριασμό σας από τη λίστα με τους χρήστες.
- 2. Εισαγάγετε τον κωδικό πρόσβασής σας. Οι επαγγελματίες έχουν κωδικό πρόσβασης με 4 ψηφία, ενώ οι διαχειριστές έχουν κωδικό πρόσβασης με 8 ψηφία. Αν ξεχάσετε τον κωδικό πρόσβασής σας, βλ. [«7.5.1 Εσφαλμένη καταχώρηση ή απώλεια κωδικού πρόσβασης».](#page-46-1)
- 3. Ανοίγει η **Αρχική** οθόνη.

## <span id="page-21-1"></span><span id="page-21-0"></span>**4 Μέτρηση**

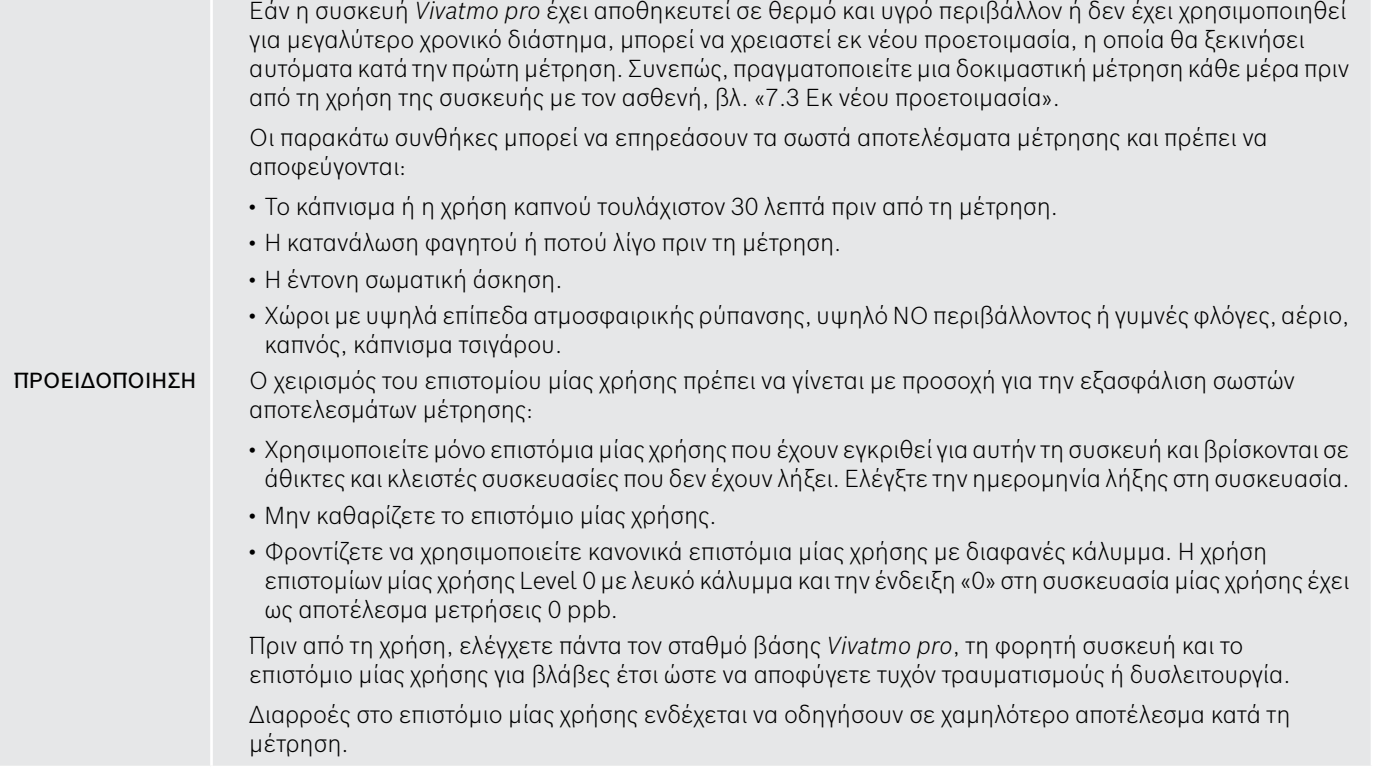

#### <span id="page-22-0"></span>ΠΡΟΕΙΔΟΠΟΙΗΣΗ

<span id="page-22-1"></span>Το κάθε επιστόμιο μπορεί να χρησιμοποιηθεί για μέτρηση σε έναν μόνο ασθενή. Σε περίπτωση ανεπιτυχούς μέτρησης, λάβετε υπόψη σας ότι μπορείτε να πραγματοποιήσετε έως και 5 προσπάθειες με 1 επιστόμιο. Χρησιμοποιήστε το επιστόμιο εντός 15 λεπτών μετά το άνοιγμα της συσκευασίας.

## **4.1 Μέτρηση με τον σταθμό βάσης**

Η διαδικασία μέτρησης καθοδηγείται από μια κινούμενη εικόνα στην οθόνη του σταθμού βάσης ή μέσω της λυχνίας LED στο πίσω μέρος της φορητής συσκευής. Συγχρονίστε τα αποτελέσματα των ανεξάρτητων μετρήσεων με τη φορητή συσκευή *Vivatmo pro* τοποθετώντας την ενεργοποιημένη φορητή συσκευή *Vivatmo pro* στη βάση του σταθμού βάσης *Vivatmo pro*.

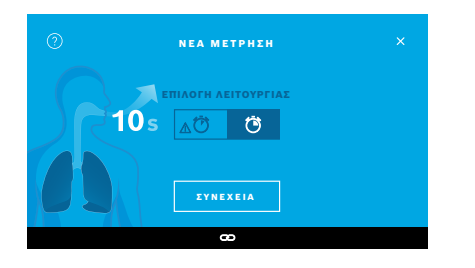

- 1. Βεβαιωθείτε ότι η φορητή συσκευή σας είναι ενεργοποιημένη και συνδεδεμένη στον σταθμό βάσης (το σύμβολο του Bluetooth στη φορητή συσκευή έχει σταματήσει να αναβοσβήνει, εμφανίζεται το εικονίδιο της **συνδεδεμένης φορητής συσκευής**).
- 2. Στην **Αρχική** οθόνη, επιλέξτε το κουμπί **ΜΕΤΡΗΣΗ**. Στον σταθμό βάσης, ανοίγει η οθόνη **ΕΠΙΛΟΓΗ ΛΕΙΤΟΥΡΓΙΑΣ**. Η προεπιλεγμένη λειτουργία είναι η κανονική λειτουργία μέτρησης με διάρκεια 10 δευτερολέπτων. Η λειτουργία 6 δευτερολέπτων προορίζεται αποκλειστικά για ερευνητική χρήση. Πατήστε **ΣΥΝΕΧΕΙΑ**.

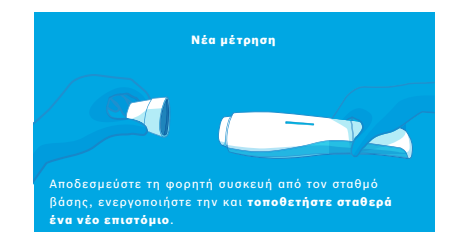

3. Στην οθόνη της φορητής συσκευής, αναβοσβήνει το εικονίδιο του **επιστομίου μίας χρήσης**.

Ανοίξτε τη συσκευασία και συνδέστε σταθερά το επιστόμιο μίας χρήσης έτσι ώστε να εφαρμόζει με ασφάλεια στη συσκευή.

Στην οθόνη της φορητής συσκευής, σταματά να αναβοσβήνει το εικονίδιο του **επιστομίου μίας χρήσης**.

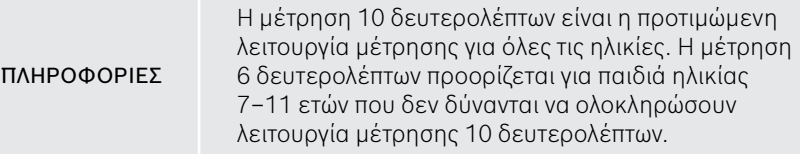

#### **Σύνδεση του επιστομίου μίας χρήσης**

ΠΛΗΡΟΦΟΡΙΕΣ

Το επιστόμιο μίας χρήσης *Vivatmo pro* καθαρίζει και σταθεροποιεί το δείγμα της αναπνοής από μολυσματικούς παράγοντες, για τη διασφάλιση αξιόπιστων αποτελεσμάτων στις δοκιμασίες. Χρησιμοποιήστε το επιστόμιο μίας χρήσης αμέσως μετά το άνοιγμα της συσκευασίας.

#### <span id="page-24-0"></span>**Απεικόνιση και αναδιαμόρφωση**

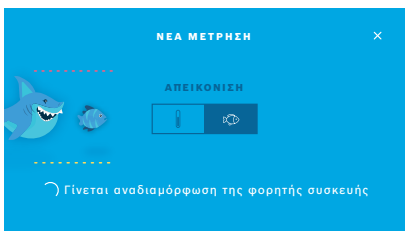

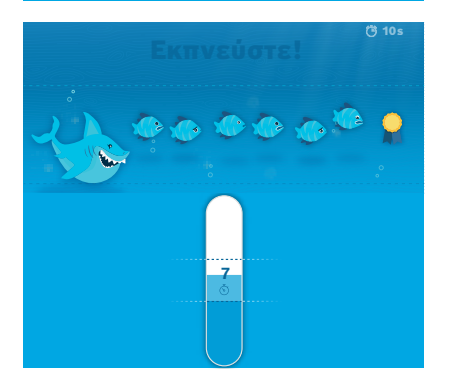

- 4. Στην οθόνη **ΑΠΕΙΚΟΝΙΣΗ**, επιλέξτε το κουμπί για την απεικόνιση που θέλετε να χρησιμοποιήσετε, πατώντας είτε το ψάρι είτε την κλίμακα. Η απεικόνιση βοηθά τον ασθενή να ελέγχει τη δύναμη της αναπνοής κατά τη διάρκεια της μέτρησης. Στο κάτω μέρος της οθόνης, μπορείτε να δείτε τη φορητή συσκευή να εκτελεί αναδιαμόρφωση και προετοιμασία της μέτρησης.
- 5. Όταν η διαδικασία προετοιμασίας ολοκληρωθεί, πρέπει να ξεκινήσετε τη μέτρηση εντός 60 δευτερολέπτων. Ανάλογα με την επιλογή σας, εμφανίζεται η αντίστοιχη απεικόνιση.

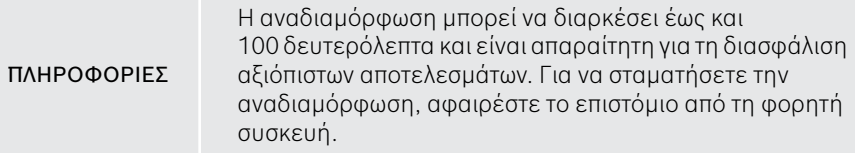

#### **Μέτρηση**

Όταν βοηθάτε ένα άτομο για την εκτέλεση της μέτρησης, πρέπει να προσέξετε τα ακόλουθα βήματα:

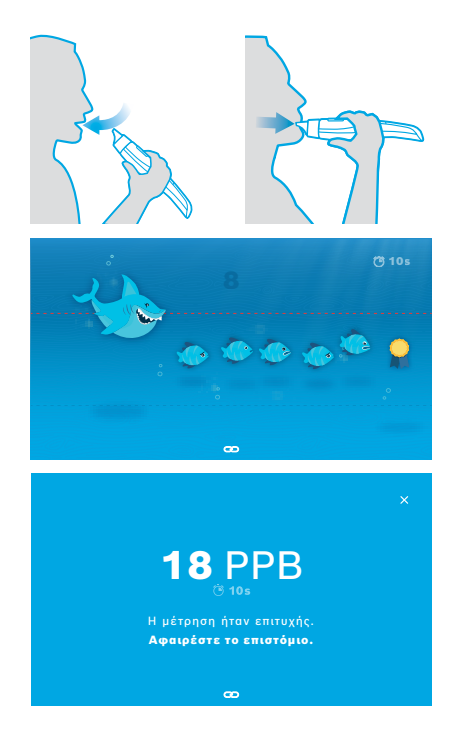

1. Ο ασθενής πρέπει να κάθεται σε χαλαρή θέση, να πάρει βαθιά εισπνοή από το στόμα και να ανασηκώσει τη φορητή συσκευή προς το στόμα του.

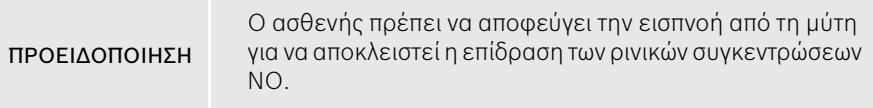

2. Η εκπνοή πρέπει να γίνεται διαμέσου του επιστομίου μίας χρήσης, σαν να φυσάει κανείς σε μια φλογέρα ή σαν να φυσάει ένα ζεστό ρόφημα. Η απεικόνιση του ελέγχου της αναπνοής βοηθά τον ασθενή να **παραμένει εντός των διακεκομμένων γραμμών για όλη τη διάρκεια της μέτρησης**. Στην οθόνη βλέπετε τον χρόνο που απομένει για τη λήξη της μέτρησης. Μετά τη μέτρηση, ανοίγει η οθόνη **Αποτέλεσμα**.

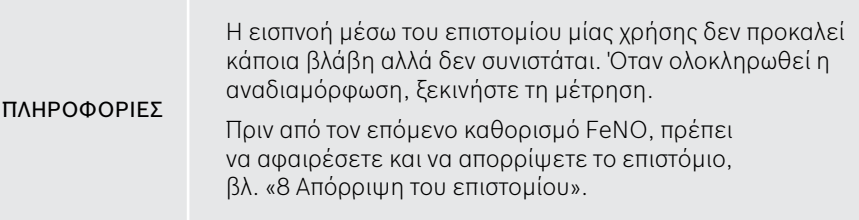

3. Επιλέξτε το **x** για να εγκαταλείψετε την οθόνη **Αποτέλεσμα**. Ανοίγει η οθόνη **Αρχείο ασθενούς**.

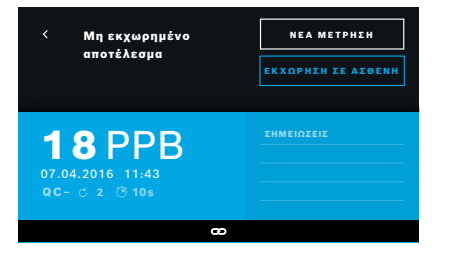

Το αποτέλεσμα «5 ppb -LO» ή «< 5 ppb» αντιπροσωπεύει μια τιμή αποτελέσματος χαμηλότερη από το κατώτερο όριο ανίχνευσης της συσκευής. Το αποτέλεσμα «300 ppb -HI» ή «> 300 ppb» αντιπροσωπεύει μια τιμή αποτελέσματος υψηλότερη από το ανώτερο όριο ανίχνευσης της συσκευής.

Κατά την εκτέλεση μιας μέτρησης χωρίς να έχει προηγηθεί επιλογή ασθενούς, το αποτέλεσμα εμφανίζεται ως μη εκχωρημένο. Μπορείτε να εκχωρήσετε τη μέτρηση σε έναν ασθενή αμέσως ή αργότερα από τη λίστα με τις μετρήσεις:

- 1. Πατήστε το κουμπί **ΕΚΧΩΡΗΣΗ ΣΕ ΑΣΘΕΝΗ**. Ανοίγει η λίστα των ασθενών.
- 2. Επιλέξτε τον συγκεκριμένο ασθενή από τη λίστα.
- 3. Η εκχώρηση μετρήσεων σε έναν ασθενή μπορεί να αναιρεθεί με το κουμπί **ΚΑΤΑΡΓΗΣΗ ΕΚΧΩΡΗΣΗΣ**.

#### <span id="page-27-1"></span><span id="page-27-0"></span>**Μη επιτυχής μέτρηση**

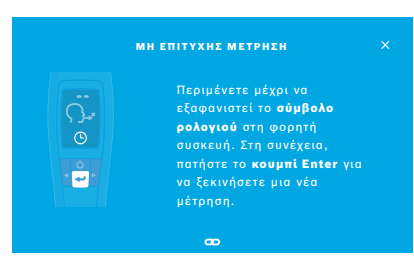

Σε περίπτωση που η μέτρησή σας απέτυχε, ανοίγει η οθόνη **ΜΗ ΕΠΙΤΥΧΗΣ ΜΕΤΡΗΣΗ**.

1. Στην οθόνη μπορεί η συσκευή να φαίνεται απασχολημένη για την προετοιμασία της επόμενης μέτρησης. Περιμένετε μέχρι το εικονίδιο με το ρολόι στη φορητή συσκευή να σταματήσει να αναβοσβήνει. Πατήστε το κουμπί **ENTER** στη φορητή συσκευή και η διαδικασία της μέτρησης ξεκινά και πάλι με την οθόνη **ΑΠΕΙΚΟΝΙΣΗ**, ενώ η κινούμενη εικόνα στην οθόνη δείχνει ότι η διαδικασία αναδιαμόρφωσης βρίσκεται σε εξέλιξη.

ΠΛΗΡΟΦΟΡΙΕΣ Η οθόνη εξαρτάται από την επιλεγμένη απεικόνιση, βλ. [«Απεικόνιση και αναδιαμόρφωση»](#page-24-0) στην ενότητα 4.1.

## **4.2 Ανεξάρτητη μέτρηση με τη φορητή συσκευή**

<span id="page-27-2"></span>ΠΛΗΡΟΦΟΡΙΕΣ Η μέτρηση 10 δευτερολέπτων είναι η προτιμώμενη λειτουργία μέτρησης για όλες τις ηλικίες. Η μέτρηση 6 δευτερολέπτων προορίζεται για παιδιά ηλικίας 7–11 ετών που δεν δύνανται να ολοκληρώσουν λειτουργία μέτρησης 10 δευτερολέπτων.

Μπορούν να χρησιμοποιηθούν ανεξάρτητες μετρήσεις όταν η φορητή συσκευή δεν είναι συνδεδεμένη με τον σταθμό βάσης. Η φορητή συσκευή πρέπει να βρίσκεται εκτός της εμβέλειας του σταθμού βάσης ή ο σταθμός βάσης πρέπει να είναι απενεργοποιημένος.

Η διαδικασία της μέτρησης καθοδηγείται από την οθόνη της φορητής συσκευής και από τη λυχνία LED στην επάνω πλευρά. Συγχρονίστε τα αποτελέσματα των ανεξάρτητων μετρήσεων με τη φορητή συσκευή *Vivatmo pro* τοποθετώντας την ενεργοποιημένη φορητή συσκευή *Vivatmo pro* στη βάση του σταθμού βάσης *Vivatmo pro*.

1. Χρησιμοποιήστε το κουμπί **ΕΝΕΡΓΟΠΟΙΗΣΗ/ΑΠΕΝΕΡΓΟΠΟΙΗΣΗ** για να ενεργοποιήστε τη φορητή συσκευή *Vivatmo pro*.

Θα εμφανιστούν όλα τα εικονίδια της οθόνης και το σύστημα θα εκτελέσει έναν σύντομο αυτοέλεγχο. Στη συνέχεια, εμφανίζεται για λίγο η έκδοση λογισμικού που είναι εγκατεστημένη στη φορητή συσκευή. Μετά τον αυτοέλεγχο, στη φορητή συσκευή εμφανίζονται τα εξής:

- το εικονίδιο του **ήχου** στη φορητή συσκευή ενεργοποιείται,
- η σύνδεση Bluetooth δεν ενεργοποιείται. Το εικονίδιο του **Bluetooth** αναβοσβήνει, καθώς η φορητή συσκευή δεν είναι συνδεδεμένη με τον σταθμό βάσης.
- 2. Στη γραμμή των ρυθμίσεων εμφανίζεται η λειτουργία μέτρησης. Για αλλαγή, πατήστε το **ENTER** για 3 δευτερόλεπτα για να φτάσετε στην επιλογή λειτουργίας μέτρησης. Κάντε την επιλογή σας με τα κουμπιά με τα **ΒΕΛΗ** και επιβεβαιώστε με το **ENTER**.

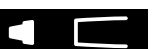

 $\prod_{i=1}^n$ 

3. Συνδέστε ένα νέο επιστόμιο μίας χρήσης.

Ì٦

4. Η φορητή συσκευή μπορεί να είναι απασχολημένη. Περιμένετε μέχρι το εικονίδιο με το **ρολόι** να σταματήσει να αναβοσβήνει. Πατήστε το κουμπί **ENTER** για να ξεκινήσετε τον κύκλο της αναδιαμόρφωσης.

Όσο γίνεται αναδιαμόρφωση της φορητής συσκευής, θα εμφανίζονται κινούμενες εικόνες σε διάφορα μέρη της οθόνης που θα φανερώνουν ότι η φορητή συσκευή προετοιμάζει τη μέτρηση.

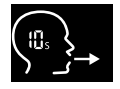

- 5. Όταν στην οθόνη εμφανίζεται το εικονίδιο της **αναπνοής**, ξεκινήστε τη διαδικασία μέτρησης εντός 60 δευτερολέπτων. Η λυχνία LED στο πίσω μέρος της συσκευής ανάβει με μπλε χρώμα.
- 6. Στρέψτε την οθόνη της συσκευής προς τα κάτω, έτσι ώστε να μπορείτε να δείτε τη λυχνία LED στο πίσω μέρος της συσκευής.
- 7. Καθίστε σε χαλαρή θέση, πάρτε βαθιά εισπνοή από το στόμα και ανασηκώστε τη φορητή συσκευή προς το στόμα σας.
- $\times$  $\times$
- 8. Εκπνεύστε απαλά μέσα από το επιστόμιο μίας χρήσης σαν να φυσάτε ένα ζεστό ρόφημα για να κρυώσει, ενώ παρατηρείτε την πλευρά της φορητής συσκευής στην οποία βρίσκεται η λυχνία LED. Το χρώμα της λυχνίας LED φανερώνει τη σωστή δύναμη της αναπνοής:
	- **κίτρινο**: προσοχή, υπερβολικά αδύναμη
- **μπλε**: σωστή

**κόκκινο**: προειδοποίηση, υπερβολικά δυνατή

**Επιτυχής μέτρηση:** Η λυχνία LED αναβοσβήνει με μπλε χρώμα και το αποτέλεσμα εμφανίζεται στην οθόνη. Όλα τα αποτελέσματα αποθηκεύονται αυτόματα στη συσκευή.

**Μη επιτυχής μέτρηση:** Η λυχνία LED αναβοσβήνει με κόκκινο χρώμα και το εικονίδιο **μη επιτυχής εκπνοή** εμφανίζεται στην οθόνη, βλ. [«Μη επιτυχής μέτρηση».](#page-27-1)

- 9. Αφαιρέστε το επιστόμιο.
- 10. Απορρίψτε το επιστόμιο, βλ. [«8](#page-49-1) [Απόρριψη του επιστομίου»](#page-49-3).

## **Μη επιτυχής μέτρηση**

A) Η μέτρηση απέτυχε επειδή η εκπνοή μέσα στη συσκευή ήταν υπερβολικά αδύναμη ή πολύ δυνατή:

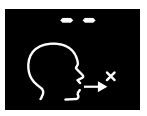

- Η λυχνία LED αναβοσβήνει με κόκκινο χρώμα, ακούγεται ένα ηχητικό σήμα και στην οθόνη εμφανίζεται ότι η εκπνοή δεν ήταν επιτυχής.
- Επαναλάβετε τη μέτρηση, βλ. [«4.2 Ανεξάρτητη μέτρηση με τη φορητή συσκευή»](#page-27-2), ξεκινήστε από το σημείο 3.
- B) Η μέτρηση ήταν μη επιτυχής επειδή δεν ξεκίνησε εντός 60 δευτερολέπτων από την αναδιαμόρφωση:
	- Επαναλάβετε τη μέτρηση, βλ. [«4.2 Ανεξάρτητη μέτρηση με τη φορητή συσκευή»](#page-27-2), ξεκινήστε από το σημείο 4.

#### <span id="page-30-0"></span>**Εμφάνιση αποθηκευμένων τιμών μέτρησης**

Η φορητή συσκευή *Vivatmo pro* αποθηκεύει αυτόματα έως και 1.000 τιμές μέτρησης FeNO, οι οποίες αναγνωρίζονται με βάση την ώρα, την ημερομηνία και το αναγνωριστικό μέτρησης. Οι τιμές μέτρησης αποθηκεύονται κατά φθίνουσα σειρά, ξεκινώντας με την πιο πρόσφατη.

Για ανάκτηση των τιμών των μετρήσεων:

- Πατήστε το κουμπί με το **αριστερό βέλος** για να εμφανιστούν παλαιότερες τιμές μέτρησης.
- Επιλέξτε το κουμπί με το **δεξί βέλος** για να πραγματοποιήσετε κύλιση στις πιο πρόσφατες τιμές.
- Πατήστε το κουμπί **Enter** για έξοδο από την προβολή.

Πιθανή ερμηνεία των αποτελεσμάτων σύμφωνα με την κατευθυντήρια οδηγία της ATS 2011, βλ. κεφάλαιο «11.3 Παραπομπές»:

- < 25 ppb (παιδιά κάτω των 12 ετών < 20 ppb): μικρότερη πιθανότητα ηωσινοφιλικής φλεγμονής και ανταπόκρισης στα κορτικοστεροειδή
- 25 ppb–50 ppb, (παιδιά κάτω των 12 ετών 20 ppb–35 ppb): ερμηνεύστε με προσοχή και αναφορικά με το κλινικό πλαίσιο
- > 50 ppb (παιδιά κάτω των 12 years > 35 ppb): πιθανότητα ηωσινοφιλικής φλεγμονής και, σε συμπτωματικούς ασθενείς, ανταπόκριση στα κορτικοστεροειδή

## <span id="page-31-1"></span><span id="page-31-0"></span>**5 Διαχείριση**

Στο μενού **Διαχείριση**, μπορείτε να διαχειριστείτε τους παρακάτω φακέλους δεδομένων ασθενών:

- 5.1 Φάκελοι ασθενών
- 5.2 Μετρήσεις
- 5.3 Εντολές μετρήσεων

Η διαχείριση των φακέλων δεδομένων μπορεί να γίνει χωρίς συνδεδεμένη φορητή συσκευή στον σταθμό βάσης.

## **5.1 Φάκελοι ασθενών**

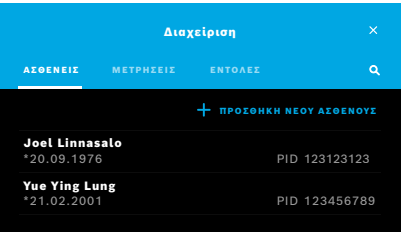

Στην οθόνη **Διαχείριση**, επιλέξτε την καρτέλα **ΑΣΘΕΝΕΙΣ**. Στην καρτέλα **ΑΣΘΕΝΕΙΣ** μπορείτε να εκτελέσετε τα παρακάτω:

- Προβολή αρχείων ασθενών και εκκίνηση νέας μέτρησης, βλ. [«Προβολή αρχείου](#page-32-0)  [ασθενούς»](#page-32-0).
- Προσθήκη νέων ασθενών, βλ. [«Προσθήκη ασθενών»](#page-32-1).
- Αναζήτηση ασθενών, βλ. [«Αναζήτηση ασθενών»](#page-33-0).
- Επεξεργασία δεδομένων ασθενών, βλ. [«Επεξεργασία ασθενών».](#page-33-1)
- Διαγραφή δεδομένων ασθενών, βλ. [«Διαγραφή ασθενών»](#page-33-2).

#### <span id="page-32-0"></span>**Προβολή αρχείου ασθενούς**

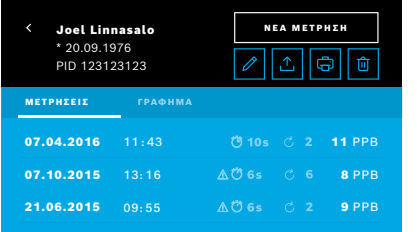

#### <span id="page-32-1"></span>**Προσθήκη ασθενών**

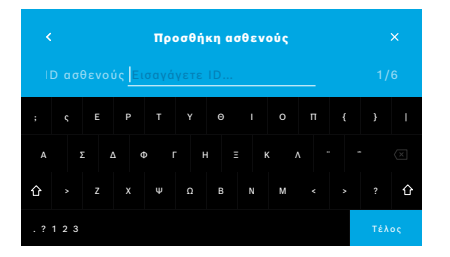

- 1. Από τη λίστα με τους ασθενείς, επιλέξτε έναν ασθενή. Εμφανίζεται το αρχείο ασθενούς και μπορείτε να δείτε τις τελευταίες μετρήσεις.
- 2. Επιλέξτε **ΜΕΤΡΗΣΕΙΣ** ή **ΓΡΑΦΗΜΑ** των τελευταίων μετρήσεων. Η εγκυρότητα του ελέγχου ποιότητας εμφανίζεται μαζί με τα αποτελέσματα. Για περισσότερες πληροφορίες σχετικά με τον έλεγχο ποιότητας, βλ. [«6.2 Έλεγχος](#page-36-1)  [ποιότητας \(QC\)»](#page-36-1).
- 3. Επιλέξτε **ΝΕΑ ΜΕΤΡΗΣΗ** για να εκτελέσετε μια μέτρηση με τον ασθενή, βλ. [«4.1 Μέτρηση με τον σταθμό βάσης»](#page-22-1).
- 4. Επιλέξτε το **βέλος** για να εγκαταλείψετε το αρχείο ασθενούς.
- 1. Στην καρτέλα **ΑΣΘΕΝΕΙΣ**, επιλέξτε **+ ΠΡΟΣΘΗΚΗ ΝΕΟΥ ΑΣΘΕΝΟΥΣ**. Ανοίγει η οθόνη **Προσθήκη ασθενούς**. Η εισαγωγή ενός αλφαριθμητικού **ID ασθενούς** είναι υποχρεωτική, όλες οι άλλες καταχωρήσεις είναι προαιρετικές.
- 2. Επιλέξτε από τη λίστα το στοιχείο «ID ασθενούς (PID)» και εισαγάγετε το **ID ασθενούς**. Επιβεβαιώστε πατώντας το **ΤΕΛΟΣ**.
- 3. Αν απαιτείται, επιλέξτε το όνομα, το επίθετο και την ημερομηνία γέννησης, εισαγάγετε τα απαραίτητα στην επιλεγμένη οθόνη και επιβεβαιώστε με το **ΤΕΛΟΣ**.
- 4. Μπορείτε να αλλάξετε το φύλο του ασθενούς μέσα από ένα αναπτυσσόμενο μενού.
- 5. Επιβεβαιώστε όλες τις καταχωρήσεις με το **ΑΠΟΘΗΚΕΥΣΗ**.

#### <span id="page-33-0"></span>**Αναζήτηση ασθενών**

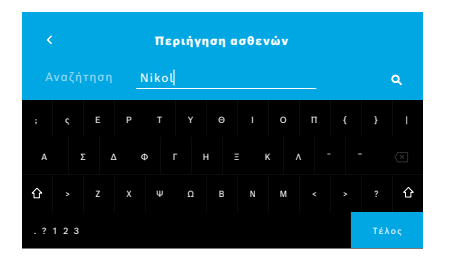

#### <span id="page-33-1"></span>**Επεξεργασία ασθενών**

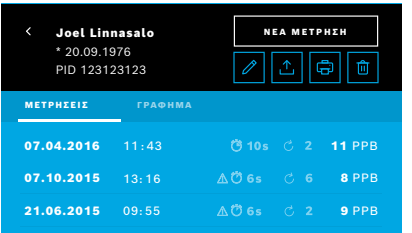

#### <span id="page-33-2"></span>**Διαγραφή ασθενών**

- 1. Στην καρτέλα **ΑΣΘΕΝΕΙΣ**, επιλέξτε το κουμπί **Αναζήτηση**. Ανοίγει η οθόνη **Περιήγηση**.
- 2. Εισαγάγετε όνομα ή ID ασθενούς.
- 3. Επιβεβαιώστε πατώντας το **ΤΕΛΟΣ**. Ανοίγει μια λίστα με όλους τους ασθενείς που αντιστοιχούν στα κριτήρια της αναζήτησής σας.

- 1. Στη λίστα με τους ασθενείς, επιλέξτε τον ασθενή που θέλετε να επεξεργαστείτε. Ανοίγει η οθόνη **Αρχείο ασθενούς**.
- 2. Επιλέξτε το κουμπί με το **μολύβι** για να επεξεργαστείτε τα δεδομένα του ασθενούς.
- 3. Επιλέξτε το αντίστοιχο κουμπί με το **μολύβι** για να επεξεργαστείτε το ID ασθενούς, το όνομα, το επίθετο, την ημερομηνία γέννησης ή το φύλο.
- 4. Εισαγάγετε τα απαραίτητα στην επιλεγμένη οθόνη και επιβεβαιώστε πατώντας το **ΤΕΛΟΣ**.
- 5. Επιβεβαιώστε όλες τις καταχωρήσεις με το **ΑΠΟΘΗΚΕΥΣΗ**.
- 1. Στη λίστα με τους ασθενείς, επιλέξτε το κουμπί **Διαγραφή**. Θα σας ζητηθεί να επιβεβαιώσετε την επιλογή σας πριν από τη διαγραφή ενός αρχείου ασθενούς.

#### <span id="page-34-0"></span>**5.2 Λίστα μετρήσεων**

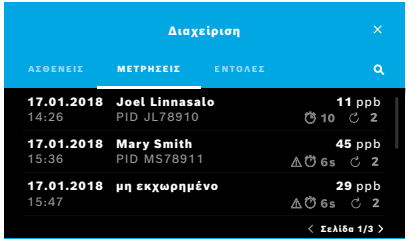

- 1. Στην οθόνη **Διαχείριση**, επιλέξτε την καρτέλα **ΜΕΤΡΗΣΕΙΣ**. Εδώ μπορείτε να δείτε όλες τις μετρήσεις με χρονολογική σειρά.
- 2. Οι μετρήσεις εμφανίζονται σε σελίδες των 10 αποτελεσμάτων μέτρησης. Αλλάξτε σελίδα χρησιμοποιώντας τα κουμπιά βελών κάτω δεξιά.
- 3. Αν εκτελέσετε κάποια μέτρηση χωρίς να έχετε πρώτα επιλέξει ασθενή, μπορείτε να επιλέξετε ένα αποτέλεσμα μέτρησης και να εκχωρήσετε το αποτέλεσμα σε έναν ασθενή, βλ. σελίδα [«Εμφάνιση αποθηκευμένων τιμών μέτρησης» στη](#page-30-0)  [σελίδα 31.](#page-30-0)

## **5.3 Λίστα εντολών μετρήσεων**

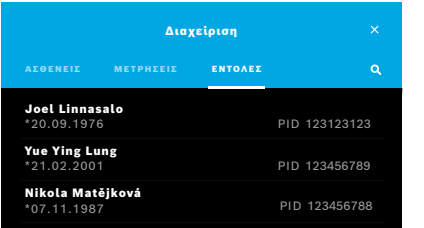

- 1. Στην οθόνη **Διαχείριση**, επιλέξτε τη λίστα **ΕΝΤΟΛΕΣ**. Ανοίγει η λίστα με τις εντολές μετρήσεων.
- 2. Επιλέξτε έναν ασθενή για την εκτέλεση μιας μέτρησης, βλ. [«4.1 Μέτρηση με τον](#page-22-1)  [σταθμό βάσης».](#page-22-1)

Όταν η μέτρηση ολοκληρωθεί, το αποτέλεσμα αποστέλλεται πίσω στο ηλεκτρονικό σύστημα φακέλων ασθενών (EPR).

Ο ασθενής προστίθεται στη λίστα με τους ασθενείς στον σταθμό βάσης *Vivatmo pro*.

## <span id="page-35-1"></span><span id="page-35-0"></span>**6 Ρυθμίσεις**

Η πρόσβαση στις ρυθμίσεις εξαρτάται από τη σύνδεση του χρήστη ως επαγγελματία ή διαχειριστή, βλ. [«3.2.1 Η έννοια του χρήστη»](#page-16-1).

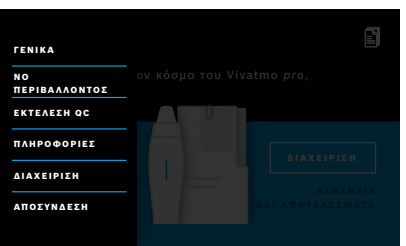

- 1. Στην **Αρχική** οθόνη, επιλέξτε το κουμπί **Ρυθμίσεις**. Διατίθενται οι παρακάτω επιλογές:
	- **Γενικές ρυθμίσεις** για την αλλαγή της φωτεινότητας της οθόνης.
	- **NO περιβάλλοντος** για την εκτέλεση μέτρησης NO περιβάλλοντος, βλ. «6.1 NO περιβάλλοντος».
	- **Εκτέλεση QC**, βλ. «6.2.2 Εκτέλεση QC».
	- **Πληροφορίες**, βλ. «6.3 Πληροφορίες συστήματος».
	- **Διαχείριση**, βλ. τις οδηγίες διαχείρισης.

## <span id="page-35-2"></span>**6.1 NO περιβάλλοντος**

Η μέτρηση NO περιβάλλοντος μπορεί να συμβάλει στην ερμηνεία των αποτελεσμάτων της μέτρησης FeNO. Για την εκτέλεση μέτρησης NO περιβάλλοντος:

- 1. Στο μενού **Ρυθμίσεις**, επιλέξτε **NO ΠΕΡΙΒΑΛΛΟΝΤΟΣ**. Ανοίγει η οθόνη **ΜΕΤΡΗΣΗ ΠΕΡΙΒΑΛΛΟΝΤΟΣ**.
- 2. Ενεργοποιήστε τη φορητή συσκευή και συνδέστε ένα νέο επιστόμιο, βλ. [«4.1 Μέτρηση με τον σταθμό βάσης».](#page-22-1)
- 3. Τοποθετήστε κάτω τη φορητή συσκευή έτσι ώστε η συσκευή να έχει καλή πρόσβαση στον αέρα του περιβάλλοντος.
- 4. Πατήστε το κουμπί **ΕΚΤΕΛΕΣΗ ΜΕΤΡΗΣΗΣ**. Στην οθόνη θα δείτε ότι εκτελείται η μέτρηση NO περιβάλλοντος.
- 5. Όταν η μέτρηση NO περιβάλλοντος ολοκληρωθεί, θα δείτε το αποτέλεσμα στην οθόνη. Αφαιρέστε το επιστόμιο.

## <span id="page-36-1"></span><span id="page-36-0"></span>**6.2 Έλεγχος ποιότητας (QC)**

Οι εξωτερικές δοκιμασίες QC χρησιμοποιούνται για τον έλεγχο των μετρήσεων στη φορητή συσκευή *Vivatmo pro* σε σύγκριση με συγκεντρώσεις αναφοράς μονοξειδίου του αζώτου (NO). Το σύστημα καταγράφει τον δοκιμαστή που εκτελεί τις δοκιμασίες QC με βάση τη σύνδεση του χρήστη.

Συνιστάται η εκτέλεση QC σε εβδομαδιαία βάση ή μετά από 50 μετρήσεις αν το *Vivatmo pro* χρησιμοποιείται σε κλινικό περιβάλλον. Οι μετρήσεις δέσμευσης, συχνότητας και αναφοράς προς εκτέλεση εξαρτώνται από τα τοπικά πρότυπα ελέγχου ποιότητας του οργανισμού που πραγματοποιεί τις μετρήσεις. Οι ρυθμίσεις για τον έλεγχο ποιότητας γίνονται μόνο από διαχειριστές, [«6.4.1 Ρύθμιση ελέγχου ποιότητας \(QC\)».](#page-41-1)

Το *Vivatmo pro* υποστηρίζει έλεγχο ποιότητας για 2 συγκεντρώσεις αναφοράς:

#### • **Level 0**

Η μέτρηση Level 0 εκτελείται με ένα συγκεκριμένο λευκό επιστόμιο μίας χρήσης Level 0, βλ. [«2.4 Επιστόμιο μίας χρήσης»](#page-14-1). Εκτελείται μια συγκριτική δοκιμή για συγκεντρώσεις κάτω των 5 ppb που βρίσκονται κάτω από το όριο ανίχνευσης.

#### • **Καθορισμένο NO με δοκιμαστή QC**

Η συγκριτική δοκιμασία εκτελείται από έναν εγκεκριμένο δοκιμαστή QC με συγκέντρωση FeNO κάτω από 50 ppb. Για τη δοκιμασία αυτή χρησιμοποιείται κανονικό διαφανές επιστόμιο μίας χρήσης.

Ο έλεγχος ποιότητας με καθορισμένο NO εκτελείται από χρήστες που έχουν πιστοποίηση δοκιμαστή QC. Απαιτείται η πιστοποίηση τουλάχιστον 1 ατόμου, αλλά συνιστάται η πιστοποίηση 2 ατόμων, βλ. παρακάτω.

Όταν ο έλεγχος ποιότητας για το *Vivatmo pro* δεν είναι έγκυρος ή είναι μη επιτυχής, οι μετρήσεις αποθηκεύονται με την

κατάσταση QC **QC!** στα δεδομένα ασθενούς.

<u>1 8 PPB - 1 PPB - 1 P</u>

#### <span id="page-37-0"></span>**6.2.1 Πιστοποίηση δοκιμαστή QC**

Για την πιστοποίηση δοκιμαστή, πρέπει να πληροίτε τα ακόλουθα κριτήρια:

- Πρέπει να είστε άνω των 18 ετών.
- Δεν πρέπει να πάσχετε από κάποιο κρύωμα ή από γνωστή νόσο των αεραγωγών.
- Δεν πρέπει να είστε καπνιστής.
- Απαιτούνται σταθερές τιμές FeNO κάτω των 50 ppb.

Για να λάβετε πιστοποίηση δοκιμαστή, πρέπει να ολοκληρώσετε τα παρακάτω βήματα:

- Πρέπει να εκτελέσετε 4 μετρήσεις εντός 7 ημερών, όπου δεν θα υπερβαίνετε τη μία μέτρηση πιστοποίησης ανά ημέρα.
- Η μέτρηση QC την τέταρτη ημέρα πρέπει να βρίσκεται εντός του αποδεκτού εύρους 5 ppb ±3 × τυπική απόκλιση, τουλάχιστον ±3 ppb από τη μέση τιμή.

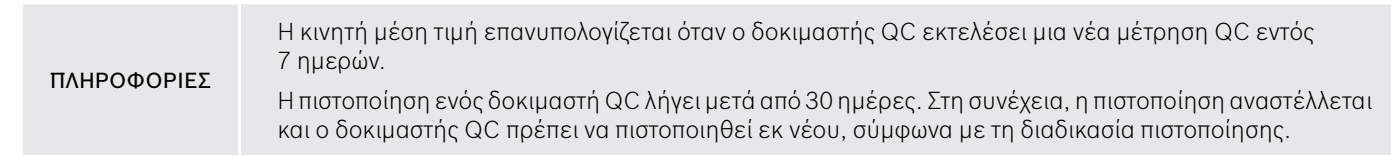

#### **Διαδικασία πιστοποίησης**

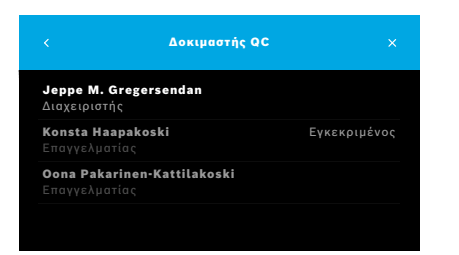

Σημείωση: Στις ρυθμίσεις QC, πρέπει να ενεργοποιηθεί ο έλεγχος δοκιμαστή QC, βλ. [«6.4 Ρυθμίσεις διαχειριστή».](#page-41-2) Εκτελέστε τα παρακάτω βήματα:

1. Στο μενού **Ρυθμίσεις**, επιλέξτε **ΕΚΤΕΛΕΣΗ QC**.

Ανοίγει η οθόνη **Δοκιμαστής QC** και επισημαίνεται ο τρέχων χρήστης, ο οποίος μπορεί και να επιλεγεί.

2. Πατήστε το κουμπί **ΕΓΚΡΙΣΗ**.

<span id="page-38-0"></span>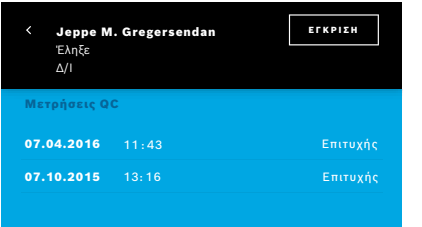

3. Εκτελέστε μια κανονική μέτρηση.

Μετά τη μέτρηση, το αποτέλεσμα μπορεί να είναι:

- Έγκριση: Κατάσταση κατά τις πρώτες 3 μετρήσεις για την πιστοποίηση **Δοκιμαστής QC**.
- Επιτυχής: Το αποτέλεσμα βρίσκεται εντός του επιτρεπτού εύρους του μέσου όρου των τελευταίων 3 μετρήσεων.
- Μη επιτυχής: Το αποτέλεσμα βρίσκεται εκτός του επιτρεπτού εύρους του μέσου όρου των τελευταίων 3 μετρήσεων.

Όταν η διαδικασία πιστοποίησης ολοκληρωθεί με επιτυχία, η κατάσταση πιστοποίησης του δοκιμαστή QC αλλάζει σε **Εγκεκριμένος**.

Ο πιστοποιημένος δοκιμαστής QC μπορεί να εκτελέσει τη μέτρηση αναφοράς με καθορισμένο NO.

#### <span id="page-38-1"></span>**6.2.2 Εκτέλεση QC**

Ο έλεγχος ποιότητας παρέχει 2 δοκιμασίες μέτρησης αναφοράς **Level 0** και καθορισμένο NO με **Δοκιμαστής QC**.

Στην ενότητα [«6.4.1 Ρύθμιση ελέγχου ποιότητας \(QC\)»](#page-41-1), ο έλεγχος ποιότητας μπορεί να περιοριστεί σε 1 μέτρηση QC αναφοράς μόνο. Ανάλογα με τις ρυθμίσεις ελέγχου ποιότητας, ο έλεγχος ποιότητας εκτελείται πρώτα με Level 0 και, στη συνέχεια, με καθορισμένο NO με δοκιμαστή QC, ή με την επιλεγμένη μέτρηση QC αναφοράς μόνο.

#### **Εκκίνηση μέτρησης QC**

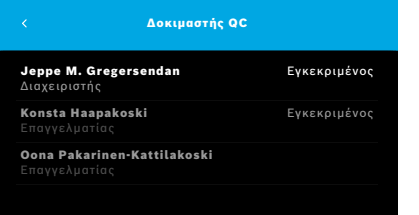

#### **Δοκιμασία QC Level 0**

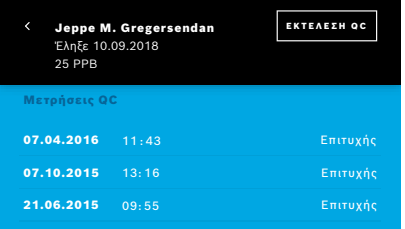

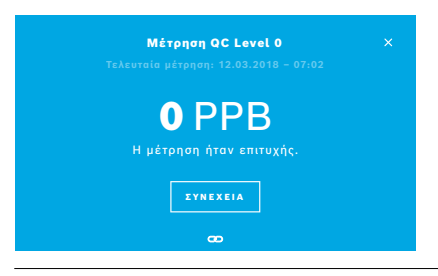

#### 4. Στο μενού **Ρυθμίσεις**, επιλέξτε **ΕΚΤΕΛΕΣΗ QC**. Ανοίγει η οθόνη **Δοκιμαστής QC** (μόνο αν ο δοκιμαστής QC είναι ενεργοποιημένος).

Στη λίστα, θα δείτε όλους τους χρήστες με την κατάσταση QC τους. Ο λογαριασμός σας είναι επισημασμένος και μπορείτε να τον επιλέξετε.

Αν δεν έχει ενεργοποιηθεί η διαχείριση χρηστών, στη λίστα εμφανίζεται μόνο ο διαχειριστής.

Αν έχει διαμορφωθεί QC Level 0, εκτελέστε τα παρακάτω βήματα:

- 1. Επιλέξτε το όνομα χρήστη σας και πατήστε το κουμπί **ΕΚΤΕΛΕΣΗ QC** (μόνο αν έχει ενεργοποιηθεί δοκιμαστής QC).
- 2. Αποδεσμεύστε τη φορητή συσκευή από τον σταθμό βάσης και συνδέστε ένα επιστόμιο Level 0.
- 3. Εκτελέστε τη μέτρηση, βλ. [«4.1 Μέτρηση με τον σταθμό βάσης».](#page-22-1) Όταν το αποτέλεσμα είναι 0 ppb, η δοκιμασία QC Level 0 ήταν επιτυχής. Αν το αποτέλεσμα είναι 5 ppb και άνω, η δοκιμασία QC Level 0 δεν ήταν επιτυχής.

Επαναλάβετε τη μέτρηση και φροντίστε να χρησιμοποιήσετε νέο επιστόμιο Level 0. Αν η δοκιμασία QC Level 0 εξακολουθεί να μην είναι επιτυχής, επικοινωνήστε με το τμήμα σέρβις.

#### <span id="page-40-0"></span>**Δοκιμαστής QC για μέτρηση QC**

Η δεύτερη μέτρηση QC αναφοράς πραγματοποιείται από έναν εγκεκριμένο δοκιμαστή QC. Για τη διαδικασία πιστοποίησης δοκιμαστή QC, βλ. [«6.2.1 Πιστοποίηση δοκιμαστή QC».](#page-37-0)

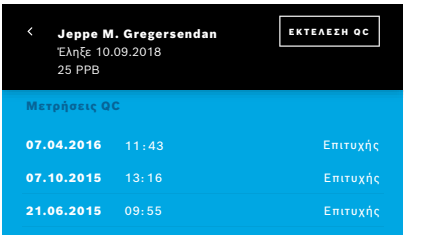

- 1. Επιλέξτε το όνομα χρήστη σας. Μπορείτε να δείτε το φύλλο δεδομένων σας με τη λίστα των τελευταίων μετρήσεων QC.
- 2. Πατήστε το κουμπί **ΕΚΤΕΛΕΣΗ QC**.
- 3. Συνδέστε ένα κανονικό διαφανές επιστόμιο μίας χρήσης.
- 4. Εκτελέστε τη μέτρηση, βλ. [«4.1 Μέτρηση με τον σταθμό βάσης»](#page-22-1). Όταν το αποτέλεσμα βρίσκεται εντός του αποδεκτού εύρους των μέσων τιμών των δοκιμαστών QC, η δοκιμασία QC είναι επιτυχής.

Η δοκιμασία QC είναι επιτυχής όταν όλες οι μετρήσεις αναφοράς που ορίζονται στις ρυθμίσεις QC εκτελεστούν με επιτυχία.

## **6.3 Πληροφορίες συστήματος**

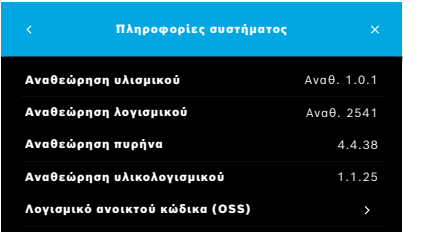

1. Στο μενού «Ρυθμίσεις», επιλέξτε **ΠΛΗΡΟΦΟΡΙΕΣ**.

Ανοίγει η οθόνη «Πληροφορίες συστήματος». Βρείτε τις εκδόσεις των στοιχείων του λογισμικού που μπορεί να χρειαστούν σε περίπτωση επισκευής.

2. Επιλέξτε **Λογισμικό ανοικτού κώδικα (OSS)** για να βρείτε πληροφορίες και μια γραπτή προσφορά σχετικά με τα στοιχεία λογισμικού ανοικτού κώδικα που χρησιμοποιούνται στο προϊόν.

## <span id="page-41-0"></span>**6.4 Ρυθμίσεις διαχειριστή**

Οι διαχειριστή είναι προσβάσιμες μόνο από τους διαχειριστές. Στις ρυθμίσεις διαχειριστή περιέχονται τα εξής:

- <span id="page-41-2"></span>• Ρυθμίσεις συσκευής, π.χ. γλώσσα, ημερομηνία και ώρα και αυτόματο κλείδωμα
- Ρυθμίσεις ελέγχου ποιότητας (QC), βλ. [«6.4.1 Ρύθμιση ελέγχου ποιότητας \(QC\)»](#page-41-1)
- Διαμόρφωση εκτυπωτή
- Ρυθμίσεις φορητής συσκευής *Vivatmo pro*
- Διαμόρφωση δικτύου
- Διεπαφή εντολών/αποτελεσμάτων (HL7 ή GDT)
- Διαμόρφωση εξαγωγής και δημιουργίας αντιγράφων ασφαλείας
- <span id="page-41-1"></span>• Διαχείριση χρηστών

Για περισσότερες πληροφορίες, βλ. «1 Ρυθμίσεις διαχειριστή» στις οδηγίες διαχείρισης.

#### **6.4.1 Ρύθμιση ελέγχου ποιότητας (QC)**

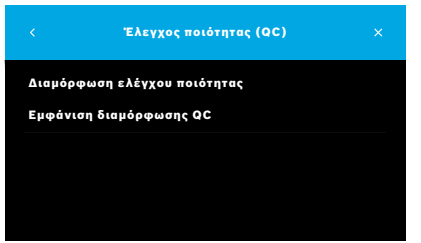

- 1. Στην οθόνη **Διαχείριση**, επιλέξτε **Ρυθμίσεις ελέγχου ποιότητας (QC)**. Μπορείτε να επιλέξετε τα εξής:
	- **Διαμόρφωση ελέγχου ποιότητας** για να αλλάξετε τις ρυθμίσεις.
	- **Εμφάνιση διαμόρφωσης QC** για προβολή των τρεχουσών ρυθμίσεων.
- 2. Επιλέξτε **Διαμόρφωση ελέγχου ποιότητας**.
- 3. Επιλέξτε **ΕΝΕΡΓΟΠΟΙΗΣΗ/ΑΠΕΝΕΡΓΟΠΟΙΗΣΗ** για να ενεργοποιήσετε ή να απενεργοποιήσετε τη λειτουργία QC. Για περισσότερες πληροφορίες, βλ. [«6.2 Έλεγχος ποιότητας \(QC\)».](#page-36-1)
- 4. Επιλέξτε το κουμπί με το **δεξί βέλος** για να περάσετε στην επόμενη οθόνη.

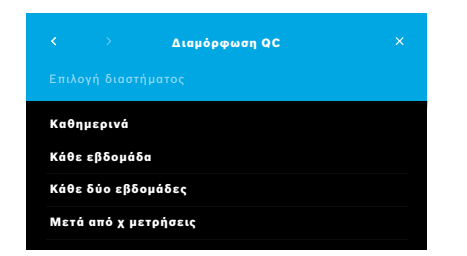

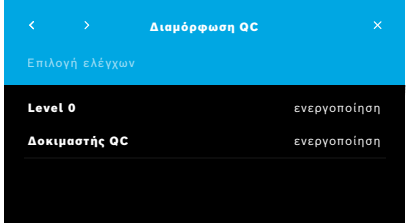

- 5. Επιλέξτε το διάστημα για την εκτέλεση του ελέγχου ποιότητας
	- με βάση τον χρόνο: επιλέξτε καθημερινά, κάθε εβδομάδα, κάθε δύο εβδομάδες ή
	- με βάση τον αριθμό των ολοκληρωμένων μετρήσεων: επιλέξτε **Μετά από χ μετρήσεις**.

Πατήστε το κουμπί με το **δεξί βέλος**.

- 6. Επιλέξτε τον αριθμό των μετρήσεων που θα πρέπει να γίνουν πριν από τον επόμενο έλεγχο ποιότητας.
- 7. Αφού επιλέξετε το διάστημα, πατήστε το κουμπί με το **δεξί βέλος**. Ο έλεγχος ποιότητας συνιστάται και για έλεγχο αναφοράς Level 0 και για έλεγχο αναφοράς Δοκιμαστή QC.
- 8. Επιλέξτε ενεργοποίηση ή απενεργοποίηση αυτών των μεθόδων ελέγχου.
- 9. Επιλέξτε το κουμπί με το **δεξί βέλος** για να περάσετε στην επόμενη οθόνη. Ανοίγει η οθόνη **Διαμόρφωση QC** με μια επισκόπηση των τρεχουσών ρυθμίσεων QC.
- 10. Ελέγξτε τη διαμόρφωση QC.
- 11. Επιβεβαιώστε με το **ΑΠΟΘΗΚΕΥΣΗ** για να αποθηκεύσετε τη διαμόρφωση QC.

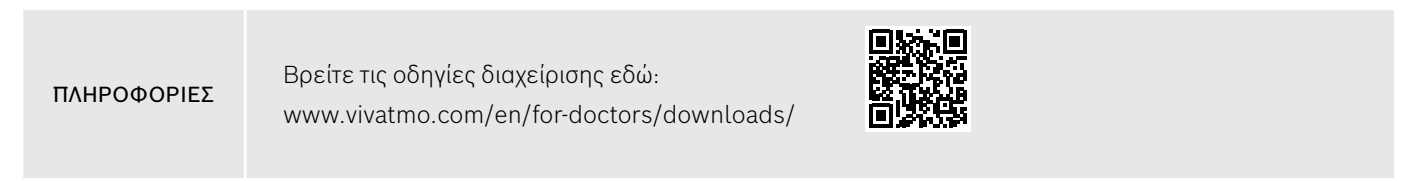

## <span id="page-43-0"></span>**7 Συντήρηση και αντιμετώπιση προβλημάτων**

## **7.1 Συντήρηση**

ΠΡΟΕΙΔΟΠΟΙΗΣΗ Τυχόν ρήξεις στο περίβλημα και εισχώρηση σταγονιδίων, υγρασίας ή υγρού ενδέχεται να προκαλέσουν δυσλειτουργία της συσκευής *Vivatmo pro* και του επιστομίου μίας χρήσης.

Η συντήρηση του *Vivatmo pro* είναι εύκολη. Καθαρίστε τη συσκευή σύμφωνα με τα πρότυπα υγιεινής του οργανισμού σας.

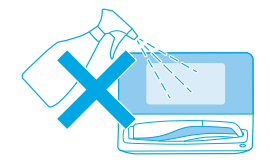

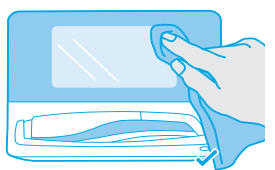

#### **Καθαρισμός και απολύμανση**

- 1. Απενεργοποιήστε τη συσκευή. Πλύνετε σχολαστικά τα χέρια σας με σαπούνι και νερό.
- 2. Σκουπίστε ολόκληρη τη συσκευή *Vivatmo pro* με απολυμαντικά μαντηλάκια με μέγιστη περιεκτικότητα σε αλκοόλ 30%, π.χ. μαντηλάκια Mikrobac (Bode Chemie GmbH) ή μαντηλάκια mikrozid universal wipes (Schülke & Mayr GmbH) ή με ένα μαλακό πανί εμποτισμένο με καθαριστικό προϊόν με σαπούνι. Σκουπίστε προσεκτικά την περιοχή γύρω από τα ανοίγματα της συσκευής.
- 3. Για απολύμανση, επαναλάβετε το βήμα 2 με απολυμαντικά μαντηλάκια αλκοόλης με μέγιστη περιεκτικότητα σε αλκοόλ 30% ακολουθώντας τις οδηγίες απολύμανσης του κατασκευαστή τους.

## <span id="page-44-1"></span><span id="page-44-0"></span>**7.2 Πληροφορίες κατάστασης φορητής συσκευής**

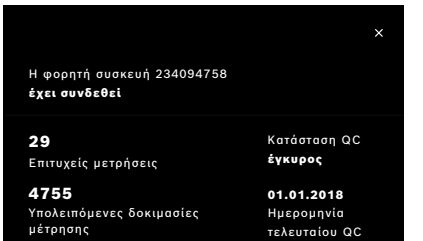

Ο αριθμός των δοκιμασιών μέτρησης που μπορείτε να πραγματοποιήσετε με μία φορητή συσκευή *Vivatmo pro* είναι περιορισμένος.

- 4. Σύρετε το εικονίδιο της φορητής συσκευής **@** για να δείτε τον αριθμό των δοκιμασιών που απομένουν.
- 5. Αν απαιτείται, αλλάξτε τη φορητή συσκευή, βλ. «5.1.1 Εκχώρηση φορητής συσκευής» στις οδηγίες διαχείρισης.

## **7.3 Εκ νέου προετοιμασία**

Το *Vivatmo pro* εκτελεί έναν αυτόματο έλεγχο σταθερότητας κατά την πρώτη μέτρηση της ημέρας: Εάν η συσκευή *Vivatmo pro* έχει αποθηκευτεί σε θερμό και υγρό περιβάλλον ή δεν έχει χρησιμοποιηθεί για μεγαλύτερο χρονικό διάστημα, μπορεί να εμφανιστεί το σύμβολο του **μηχανικού κλειδιού** στον σταθμό βάσης και στη φορητή συσκευή. Στη συνέχεια, απαιτείται εκ νέου προετοιμασία για σταθερή απόδοση μετρήσεων. Σε αυτήν την περίπτωση, το σύμβολο του μηχανικού κλειδιού εμφανίζεται κατά τη διάρκεια της διαδικασίας αναδιαμόρφωσης στην οθόνη και η συσκευή ξεκινά αυτόματα την εκ νέου προετοιμασία.

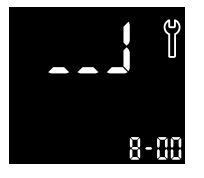

- 1. Το σύμβολο του **μηχανικού κλειδιού** στη φορητή συσκευή και στον σταθμό βάσης δείχνει ότι η διαδικασία της εκ νέου προετοιμασίας βρίσκεται σε εξέλιξη. Ο χρόνος εκ νέου προετοιμασίας που απομένει εμφανίζεται σε λεπτά.
- 2. Η φορητή συσκευή εκπέμπει ένα ηχητικό σήμα και αναβοσβήνει 3 φορές με μπλε χρώμα όταν η εκ νέου προετοιμασία ολοκληρωθεί.
- 3. Απορρίψτε το επιστόμιο μετά από την εκ νέου προετοιμασία.

<span id="page-45-0"></span>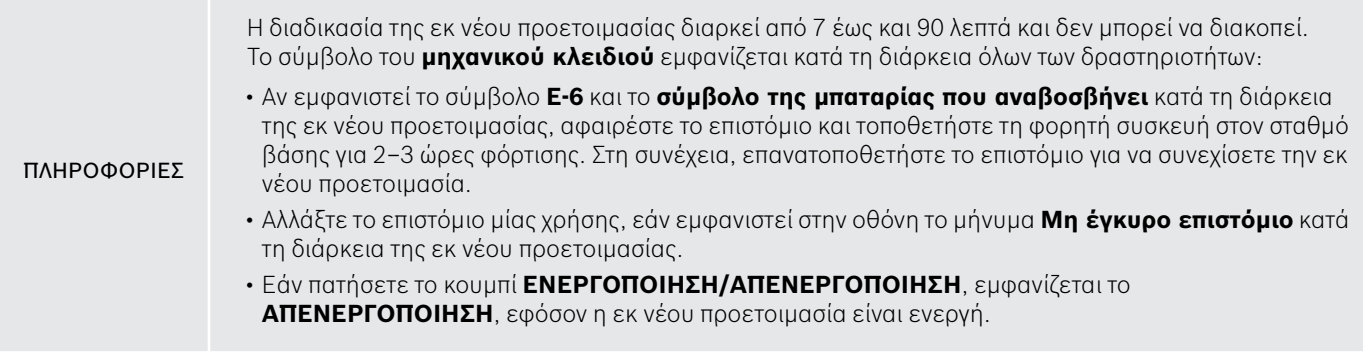

## **7.4 Απομακρυσμένη ενημέρωση λογισμικού**

Όταν το *Vivatmo pro* είναι συνδεδεμένο στο *Vivasuite* (βλ. «5.5 Διαμόρφωση *Vivasuite*» στις οδηγίες διαχείρισης) οι νέες ενημερώσεις λογισμικού θα καθίστανται αυτομάτως διαθέσιμες στη συσκευή. Ο διαχειριστής της συσκευής έχει πάντα τον πλήρη έλεγχο των νέων ενημερώσεων λογισμικού. Μια ειδοποίηση ενημερώνει τον διαχειριστή σχετικά με τη διαθεσιμότητα μιας νέας ενημέρωσης λογισμικού και ο διαχειριστής μπορεί να την εκτελέσει ανάλογα με το πρόγραμμα.

<span id="page-46-0"></span>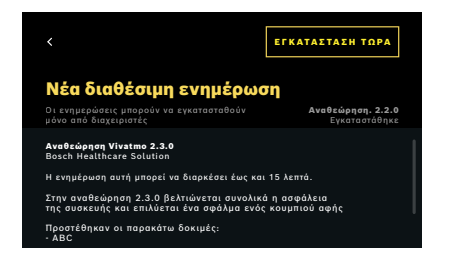

- 1. Εμφανίζεται μια ειδοποίηση όταν είναι διαθέσιμη μια νέα ενημέρωση λογισμικού.
- 2. Επιλέξτε το εικονίδιο ειδοποίησης στον πίνακα εργαλείων και επιλέξτε την ειδοποίηση **Νέα ενημέρωση λογισμικού**.
- 3. Διαβάστε προσεκτικά τις σημειώσεις σχετικά με την έκδοση της ενημέρωσης στην οθόνη **Λεπτομέρειες**. Πατήστε **Εγκατάσταση τώρα** για να ξεκινήσετε την ενημέρωση λογισμικού.
- 4. Όταν η ενημέρωση λογισμικού ολοκληρωθεί, ο σταθμός βάσης θα επανεκκινηθεί αυτόματα.

## **7.5 Αντιμετώπιση προβλημάτων**

#### <span id="page-46-1"></span>**7.5.1 Εσφαλμένη καταχώρηση ή απώλεια κωδικού πρόσβασης**

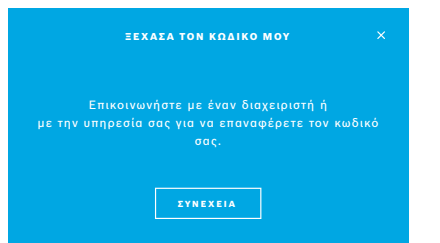

Αν ξεχάσετε τον κωδικό πρόσβασής σας:

1. Πατήστε το κουμπί **ΞΕΧΑΣΑ**.

Ανοίγει μια οθόνη που σας ενημερώνει ότι πρέπει να ζητήσετε από τον διαχειριστή να επαναφέρει τον κωδικό πρόσβασής σας.

2. Πατήστε το κουμπί **ΣΥΝΕΧΕΙΑ** για να επιστρέψετε στη λίστα με τους χρήστες.

ΠΛΗΡΟΦΟΡΙΕΣ Το σύστημα απαιτεί τουλάχιστον 1 σύνδεση διαχειριστή. Αν ξεχάσετε τον κωδικό πρόσβασης διαχειριστή, πρέπει να εκτελεστεί επαναφορά στο *Vivatmo pro* από τεχνικό σέρβις.

#### <span id="page-47-0"></span>**7.5.2 Αντιμετώπιση προβλημάτων στη φορητή συσκευή**

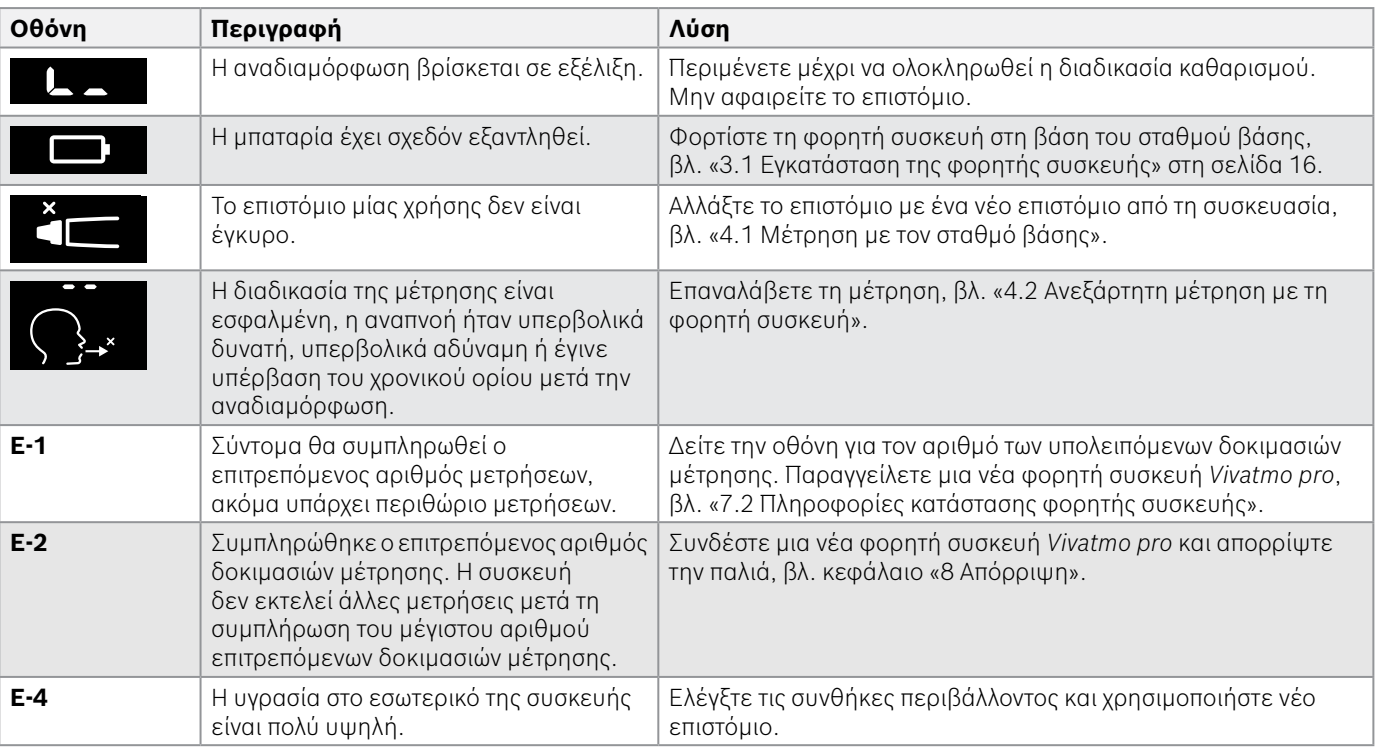

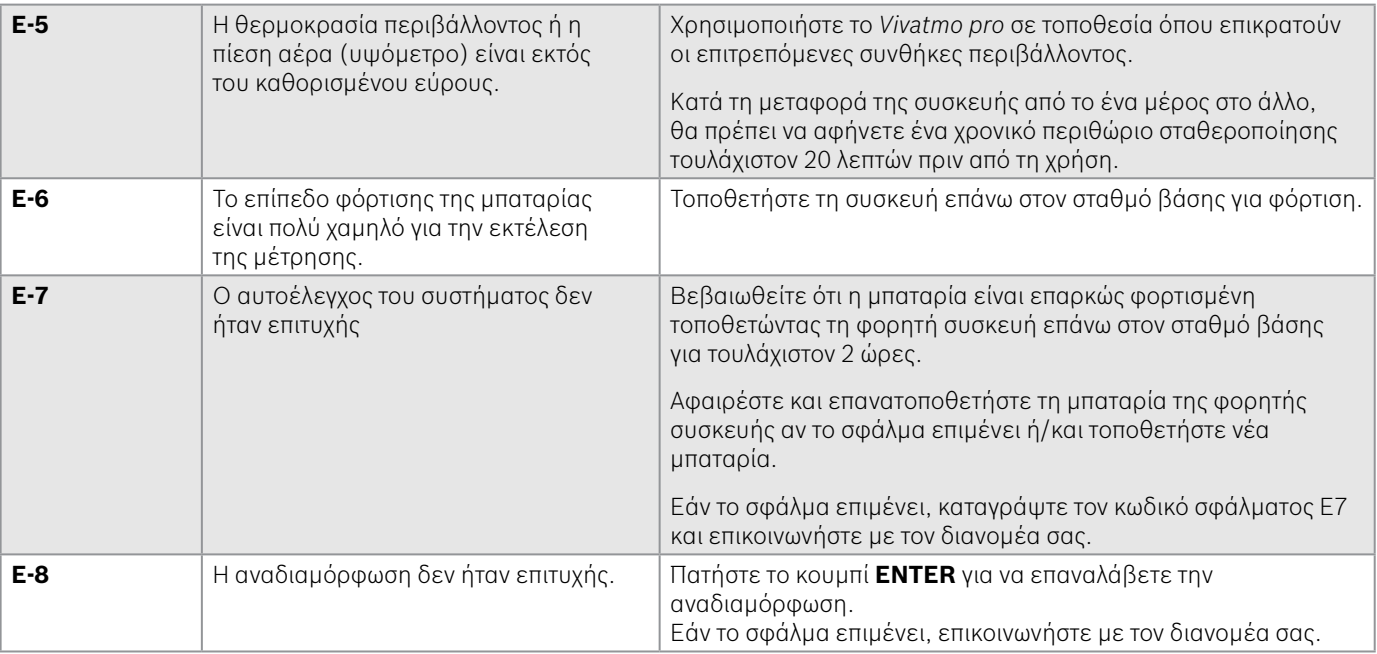

## <span id="page-49-1"></span><span id="page-49-0"></span>**8 Απόρριψη**

#### <span id="page-49-2"></span>**Απόρριψη της συσκευής** *Vivatmo pro* **και της μπαταρίας**

## ΠΛΗΡΟΦΟΡΙΕΣ

Διαγράψτε τα δεδομένα της συσκευής πριν από την απόρριψη ή πριν από την επιστροφή της συσκευής για εργασίες επισκευής, βλ. «Επαναφορά εργοστασιακών ρυθμίσεων» στο «2.3 Ρύθμιση αυτόματου κλειδώματος» και «5.1.2 Αποδέσμευση φορητής συσκευής» στις οδηγίες διαχείρισης.

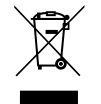

Για τον σκοπό της απόρριψης, διαχωρίστε αυτή τη συσκευή από άλλα απόβλητα για να αποφύγετε την πιθανή πρόκληση βλάβης στο περιβάλλον ή στην ανθρώπινη υγεία από την ανεξέλεγκτη διάθεση αποβλήτων. Επιστρέψτε τη συσκευή για ανακύκλωση για να προάγετε τη βιώσιμη επαναχρησιμοποίηση υλικών πόρων (σύμφωνα με την ευρωπαϊκή Οδηγία 2012/19/ΕΕ). Η χρησιμοποιημένη μονάδα μέτρησης πρέπει να ανακυκλώνεται σύμφωνα με το τοπικό πρόγραμμα ανακύκλωσης για τον ηλεκτρονικό εξοπλισμό.

Απορρίπτετε τις χρησιμοποιημένες μπαταρίες σύμφωνα με τους εθνικούς/τοπικούς κανονισμούς για την απόρριψη μπαταριών χωριστά από τη συσκευή (σύμφωνα με την ευρωπαϊκή Οδηγία 2006/66/ΕΚ).

#### <span id="page-49-3"></span>**Απόρριψη του επιστομίου**

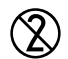

Το επιστόμιο είναι προϊόν μίας χρήσης. Περιέχει μικρές ποσότητες υπερμαγγανικού καλίου KMnO4. Χρησιμοποιείτε νέο επιστόμιο για κάθε μέτρηση και απορρίπτετε το χρησιμοποιημένο επιστόμιο στα μολυσμένα απόβλητα ασθενών.

## <span id="page-50-0"></span>**9 Τεχνικά δεδομένα**

## <span id="page-50-1"></span>**9.1 Δεδομένα συσκευής**

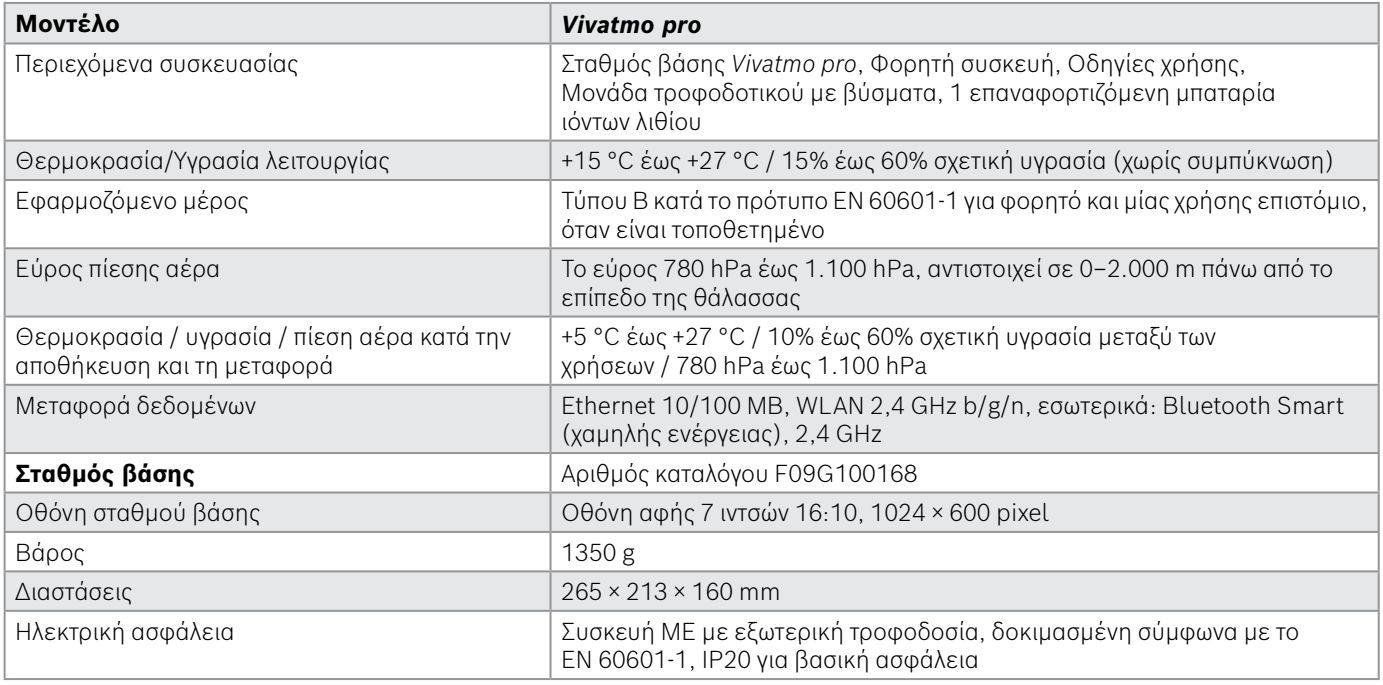

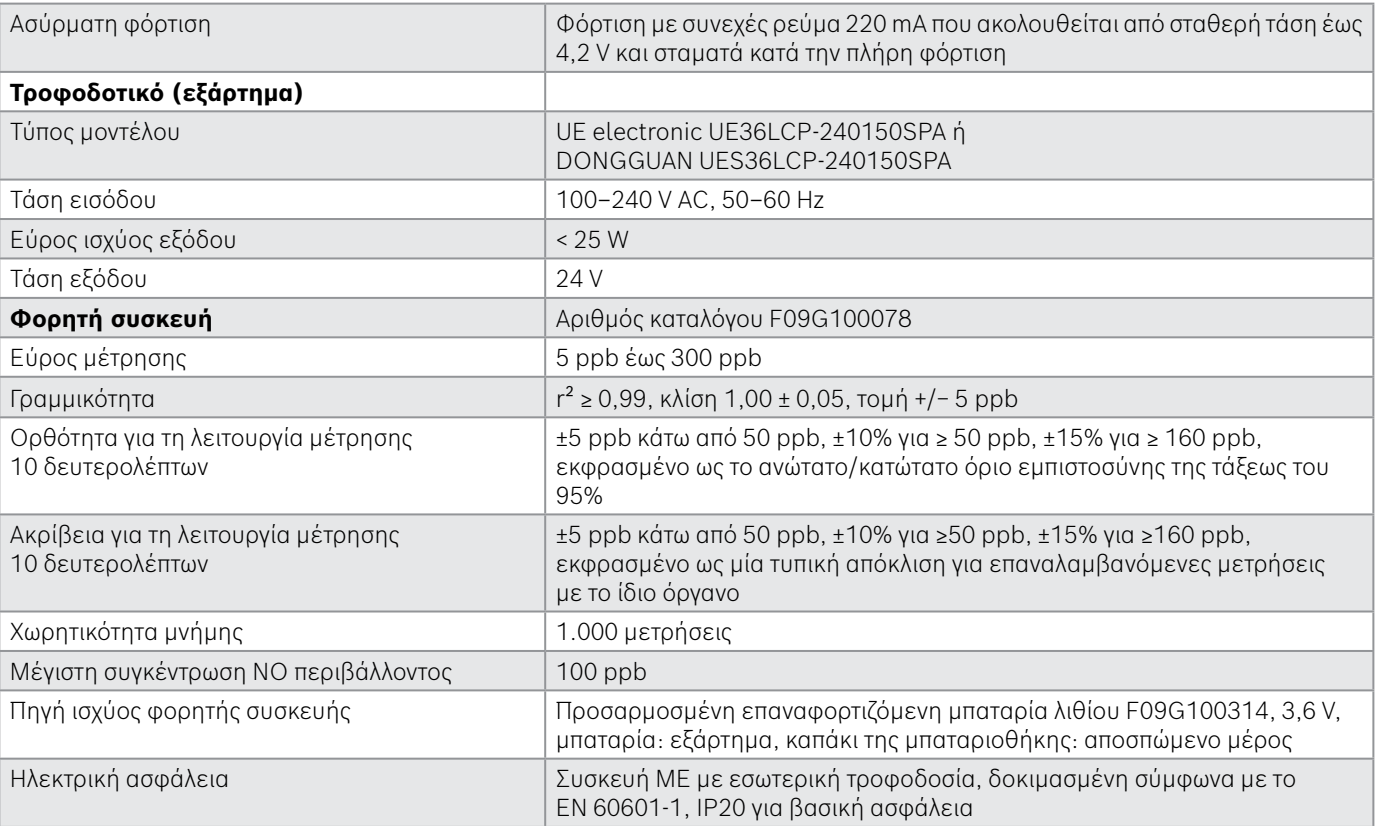

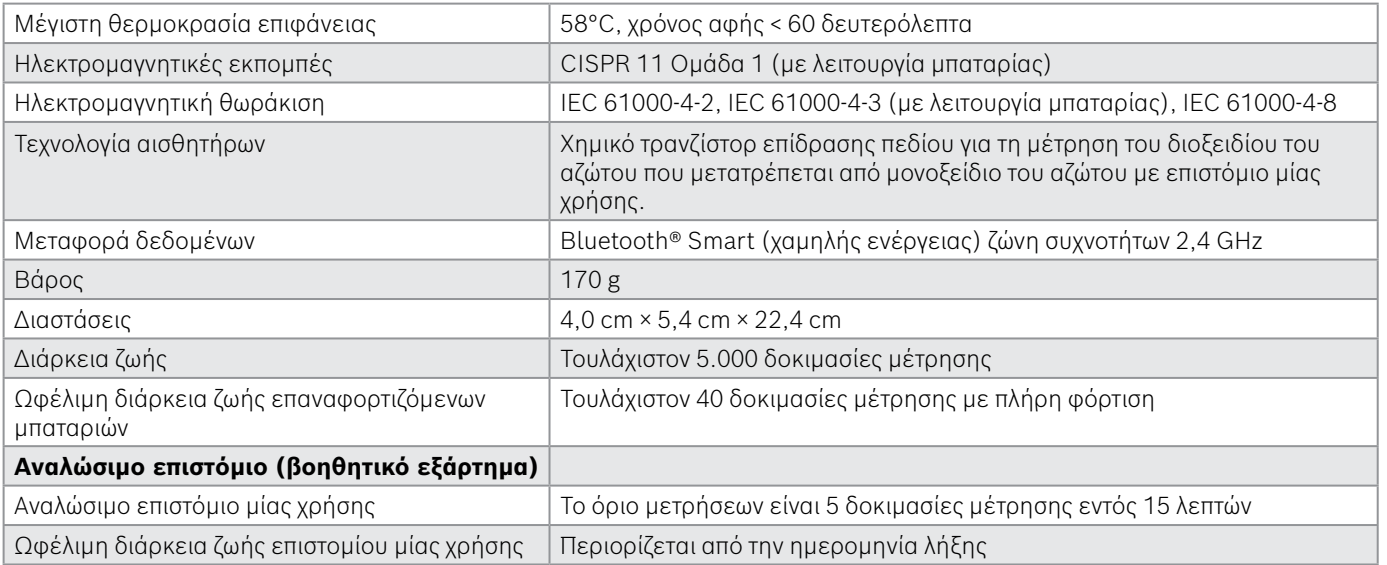

Το *Vivatmo pro* μπορεί να περιέχει τις παρακάτω ουσίες από τον κατάλογο των υποψήφιων ουσιών του κανονισμού EU REACH 1907/2006 σε συγκέντρωση πάνω από 0,1%: μονοξείδιο του μόλυβδου.

## <span id="page-53-0"></span>**9.2 Σύμβολα**

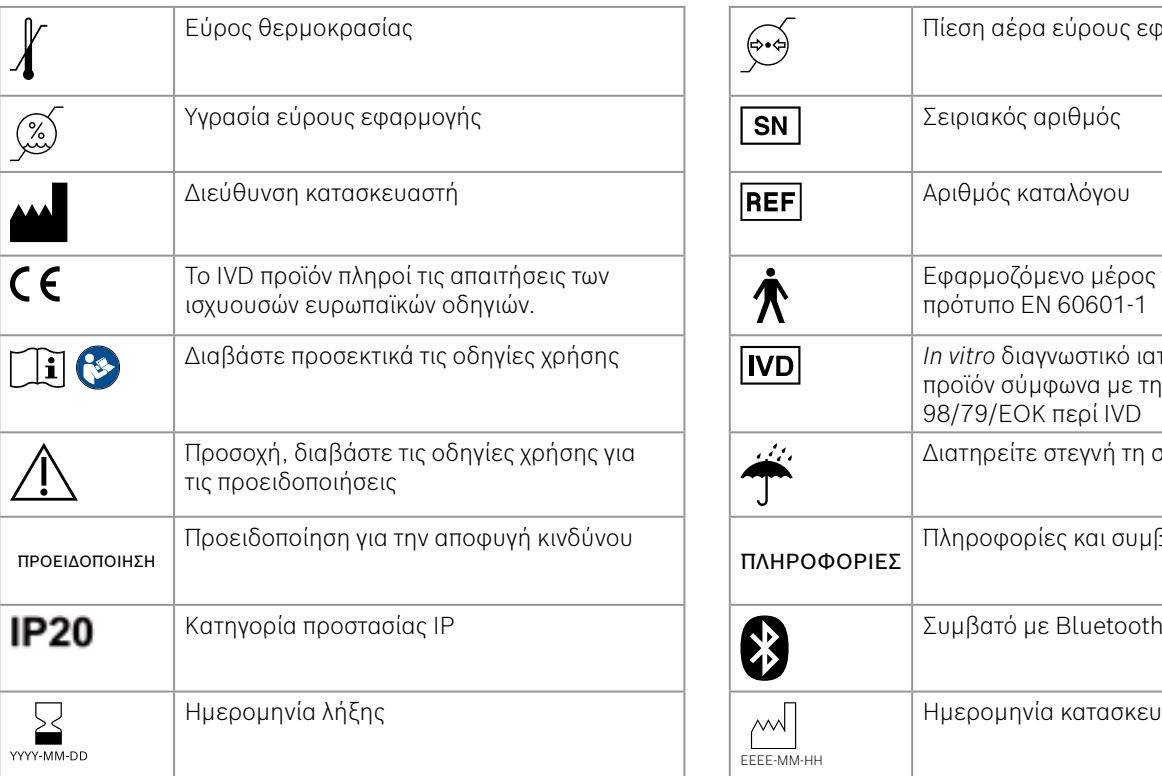

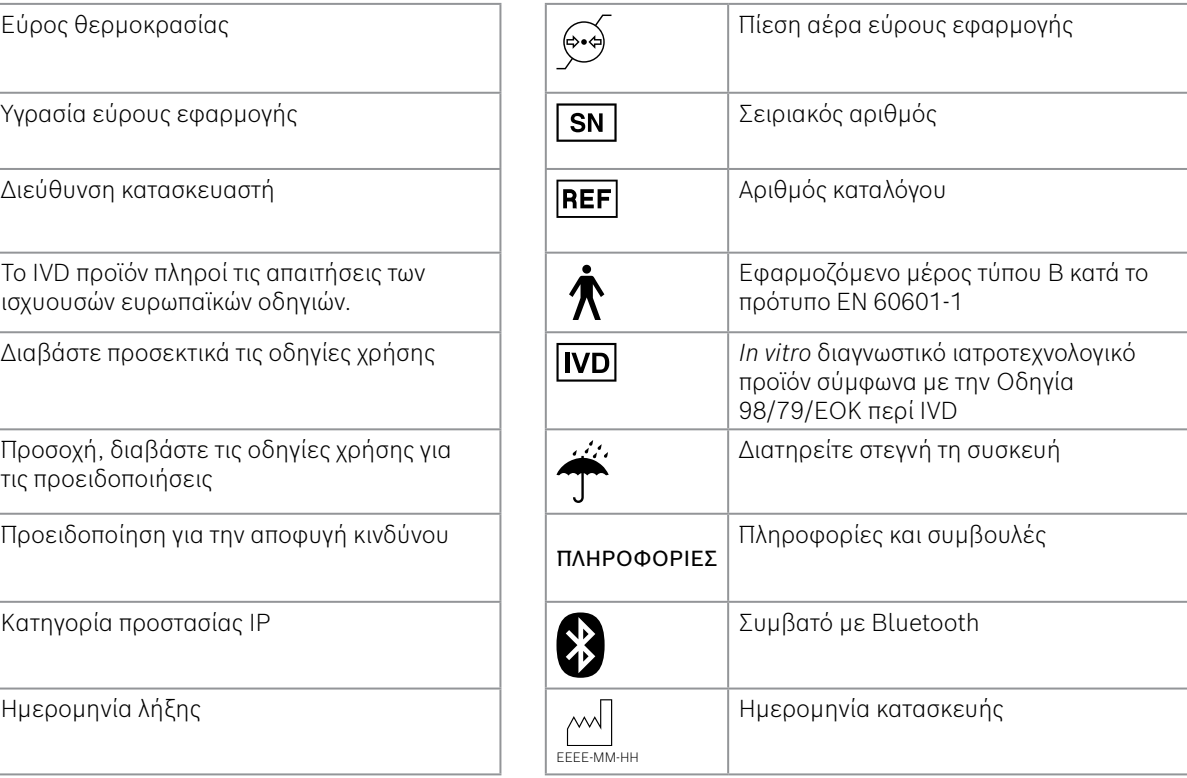

<span id="page-54-0"></span>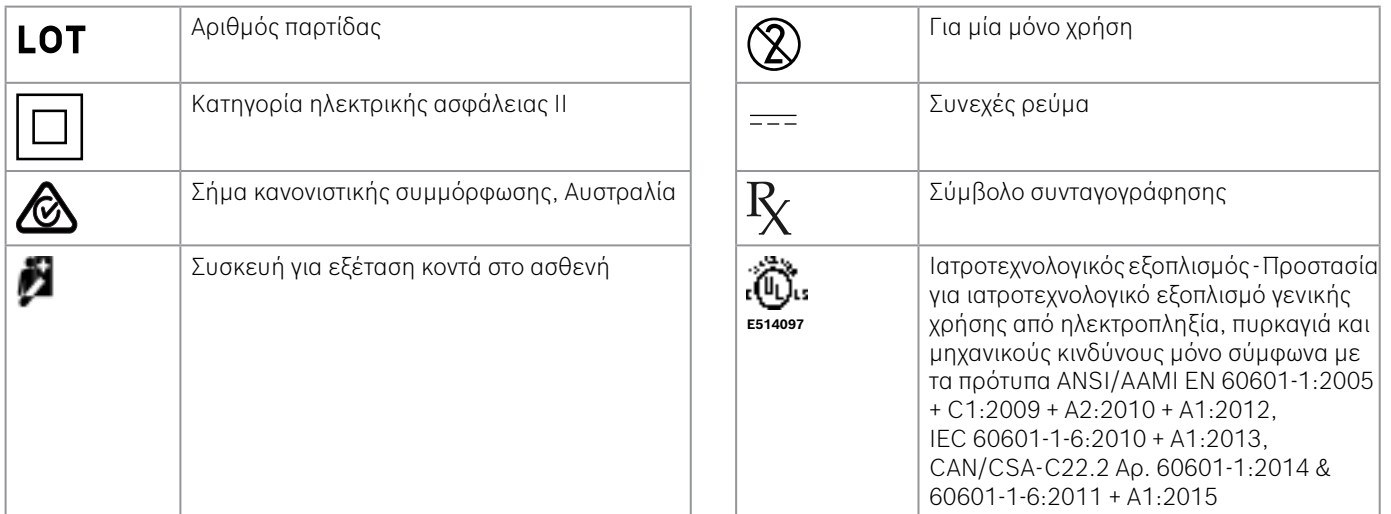

Το λεκτικό σήμα Bluetooth® και τα λογότυπα είναι σήματα κατατεθέντα που ανήκουν στην Bluetooth SIG, Inc. και οποιαδήποτε χρήση αυτών των σημάτων από την Bosch Healthcare Solutions GmbH γίνεται κατόπιν σχετικής άδειας.

## **9.3 Εγγύηση**

Ισχύουν οι νόμιμες διατάξεις σχετικά με τα δικαιώματα εγγύησης στις πωλήσεις καταναλωτικών αγαθών στη χώρα αγοράς.

## <span id="page-55-0"></span>**10 Κατασκευαστής**

Bosch Healthcare Solutions GmbH Stuttgarter Str. 130 71332 Waiblingen, Germany email: info@vivatmo.com Ιστότοπος: www.vivatmo.com

## **11 Παράρτημα**

## **11.1 Ηλεκτρομαγνητική συμβατότητα**

#### **Σημαντικές πληροφορίες αναφορικά με την ηλεκτρομαγνητική συμβατότητα (ΗΜΣ)**

Δια του παρόντος εγγράφου, η Bosch Healthcare Solutions GmbH, δηλώνει ότι ο ραδιοεξοπλισμός τύπου *Vivatmo pro* συμμορφώνεται με την Οδηγία 2014/53/ΕΕ. Το πλήρες κείμενο της δήλωσης συμμόρφωσης ΕΕ διατίθεται στην ακόλουθη διαδικτυακή διεύθυνση:

https://www.vivatmo.com/en/service-support/additional-information.html

Το *Vivatmo pro* συμμορφώνεται με το πρότυπο EN 60601-1-2:2015, με στόχο την αποφυγή μη ασφαλών καταστάσεων προϊόντος. Αυτό το πρότυπο ρυθμίζει τα επίπεδα θωράκισης έναντι ηλεκτρομαγνητικών παρεμβολών και τις μέγιστες τιμές ηλεκτρομαγνητικών εκπομπών για ιατρικό εξοπλισμό. Το *Vivatmo pro* που κατασκευάζεται από την εταιρεία συμμορφώνεται με τις πρότυπες οδηγίες και τη δήλωση κατασκευαστή – ηλεκτρομαγνητικές εκπομπές EN 60601-1-2:2015 όσον αφορά τόσο στη θωράκιση όσο και στις εκπομπές και, συνεπώς, δεν χρειάζεται καμία επισκευή και συντήρηση σχετικά με την ΗΜΣ και την ΗΣΕ καθ' όλη τη διάρκεια ζωής της συσκευής. Οι σταθμοί βάσης *Vivatmo pro* με ημερομηνία κατασκευής πριν από την 1η Νοεμβρίου 2018 συμμορφώνονται με το πρότυπο EN 61326-1:2013 για την ΗΜΣ. Για τη δήλωση των κατασκευαστών σχετικά με την ΗΜΣ, βλ. www.vivatmo.com.

<span id="page-56-0"></span>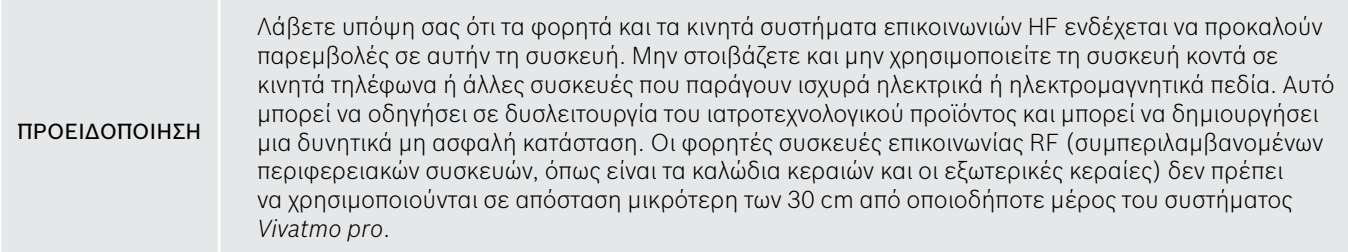

Το *Vivatmo pro* προορίζεται για χρήση σε επαγγελματικά περιβάλλοντα υγειονομικών εγκαταστάσεων. Ο πελάτης ή ο χρήστης του *Vivatmo pro* πρέπει να διασφαλίζουν ότι χρησιμοποιείται σε τέτοιο περιβάλλον.

Η λειτουργία των ιατροτεχνολογικών προϊόντων ενδέχεται να επηρεάζεται από κινητά τηλέφωνα και άλλες προσωπικές ή οικιακές συσκευές που δεν προορίζονται για χρήση σε υγειονομικές εγκαταστάσεις. Συνιστάται όλος ο εξοπλισμός που χρησιμοποιείται κοντά στη συσκευή *Vivatmo pro* να συμμορφώνεται με το ιατρικό πρότυπο ηλεκτρομαγνητικής συμβατότητας και να ελέγχεται πριν από τη χρήση ότι δεν υπάρχουν εμφανείς ή πιθανές παρεμβολές. Εάν υπάρχει υποψία ή πιθανότητα παρεμβολών, η τυπική λύση είναι η απενεργοποίηση της συσκευής που δημιουργεί τις παρεμβολές, όπως απαιτείται στα αεροσκάφη και στις υγειονομικές εγκαταστάσεις. Για τον ιατρικό ηλεκτρικό εξοπλισμό απαιτούνται ειδικές προφυλάξεις σχετικά με την ΗΜΣ και η εγκατάσταση και η θέση του εξοπλισμού σε λειτουργία πρέπει να γίνονται σύμφωνα με τις παρεχόμενες πληροφορίες ΗΜΣ.

## **11.2 Συμβατά καλώδια**

## ΠΡΟΕΙΔΟΠΟΙΗΣΗ

Η χρήση εξαρτημάτων, μορφοτροπέων και καλωδίων διαφορετικών από τα καθορισμένα μπορεί να έχει ως αποτέλεσμα μεγαλύτερο επίπεδο εκπομπών ή μειωμένη απόδοση της θωράκισης του εξοπλισμού ή του συστήματος.

<span id="page-57-0"></span>Στην παρακάτω λίστα αναγράφονται τα καλώδια, οι μορφοτροπείς και άλλα σχετικά εξαρτήματα με τα οποία διασφαλίζεται συμμόρφωση ΗΜΣ για τα προϊόντα της Bosch Healthcare Solutions.

- Καλώδιο Ethernet, 3 m, με θωράκιση
- Καλώδιο USB, 3 m, με θωράκιση

ΠΛΗΡΟΦΟΡΙΕΣ Τα παρεχόμενα εξαρτήματα δεν επηρεάζουν τη συμμόρφωση ΗΜΣ.

## **11.3 Παραπομπές**

- [1] ATS & ERS: ATS/ERS recommendations for standardized procedures for the online and offline measurement of exhaled lower respiratory nitric oxide and nasal nitric oxide. Am J Respir Crit Care Med 2005;171:912-30.
- [2] Dweik RA, Boggs PB, Erzurum SC et al.: Official ATS clinical practice guideline: interpretation of exhaled nitric oxide levels (FENO) for clinical applications. Am J Respir Crit Care Med 2011;184:602-15.

## **11.4 Όροι άδειας χρήσης για τελικούς χρήστες**

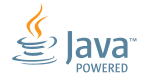

Οι ακόλουθοι Όροι άδειας χρήσης ισχύουν για τη χρήση μιας συσκευής BOSCH *Vivatmo* Pro («Προϊόν Bosch») που φέρει ενσωματωμένα Προγράμματα Java, βλ. www.vivatmo.com.

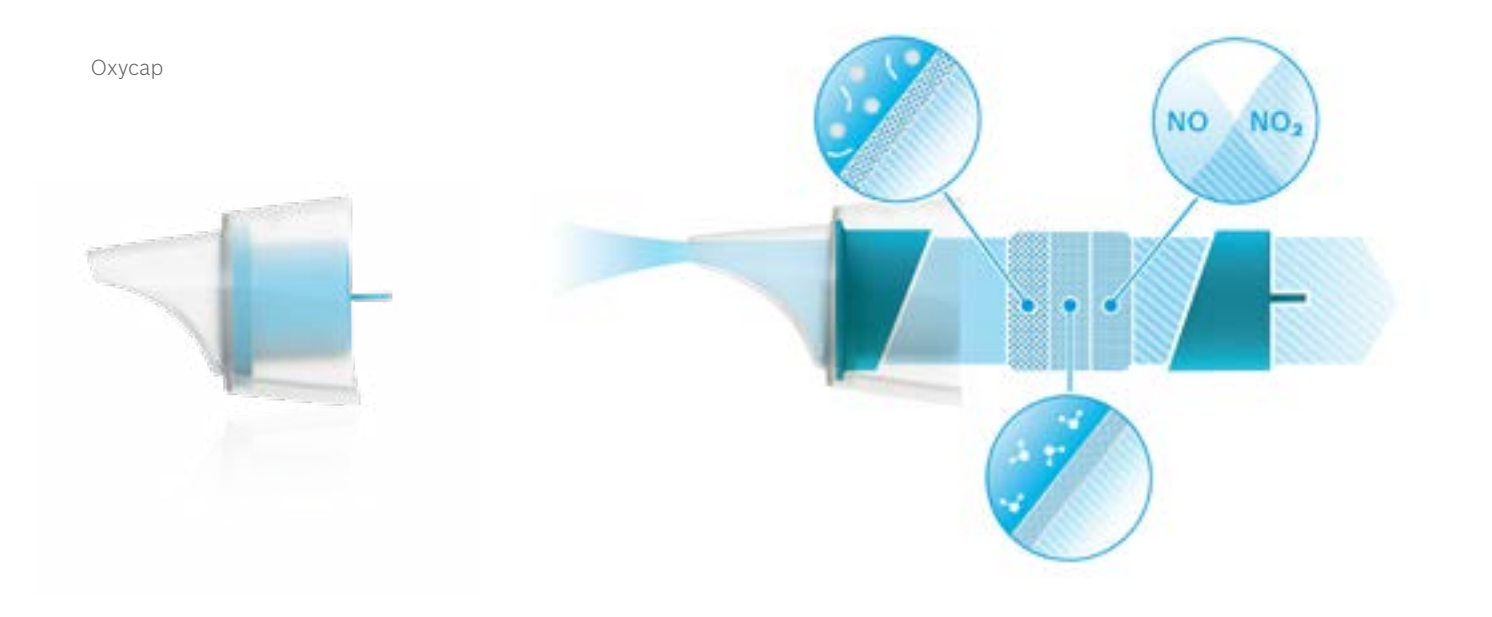

# **BOSCH**

Bosch Healthcare Solutions GmbH Stuttgarter Straße 130 71332 Waiblingen Germany

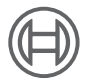

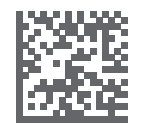

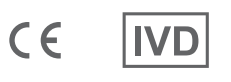

F09G100548\_02\_el Οδηγίες χρήσης Τελευταία αλλαγή: 2022-04-07

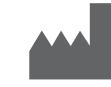

Bosch Healthcare Solutions GmbH Stuttgarter Straße 130 71332 Waiblingen, Germany